# **Dell P5524Q**

User's Guide

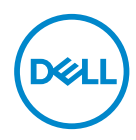

Monitor Model: **P5524Q** Regulatory Model: **P5524Qc**

- **NOTE: A NOTE indicates important information that helps you make better use of your computer.**
- $\triangle~$  CAUTION: A CAUTION indicates potential damage to hardware or loss **of data if instructions are not followed.**
- **WARNING: A WARNING indicates a potential for property damage, personal injury, or death.**

© 2023 Dell Inc. or its subsidiaries. All rights reserved. Dell Technologies, Dell, and other trademarks are trademarks of Dell Inc. or its subsidiaries. Other trademarks may be trademarks of their respective owners.

2023 –08

Rev. A00

# **Contents**

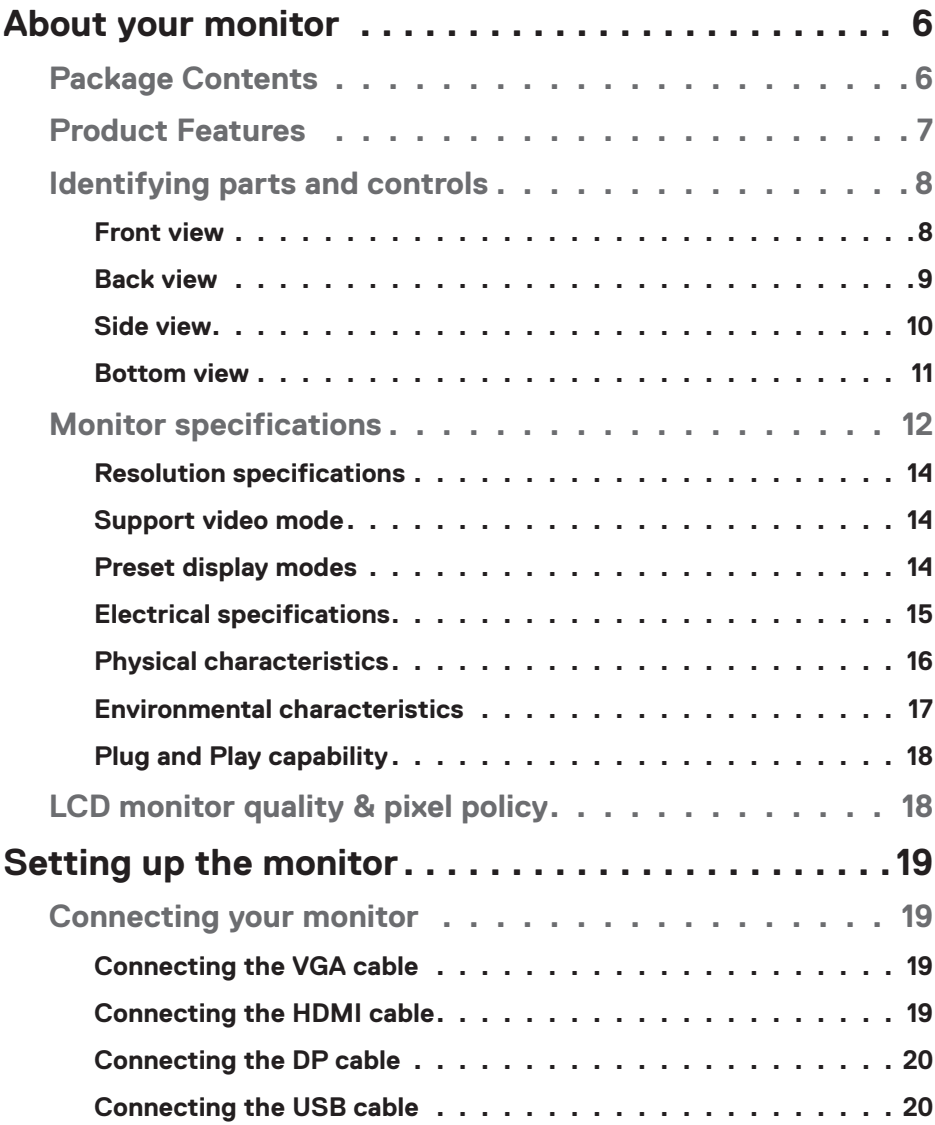

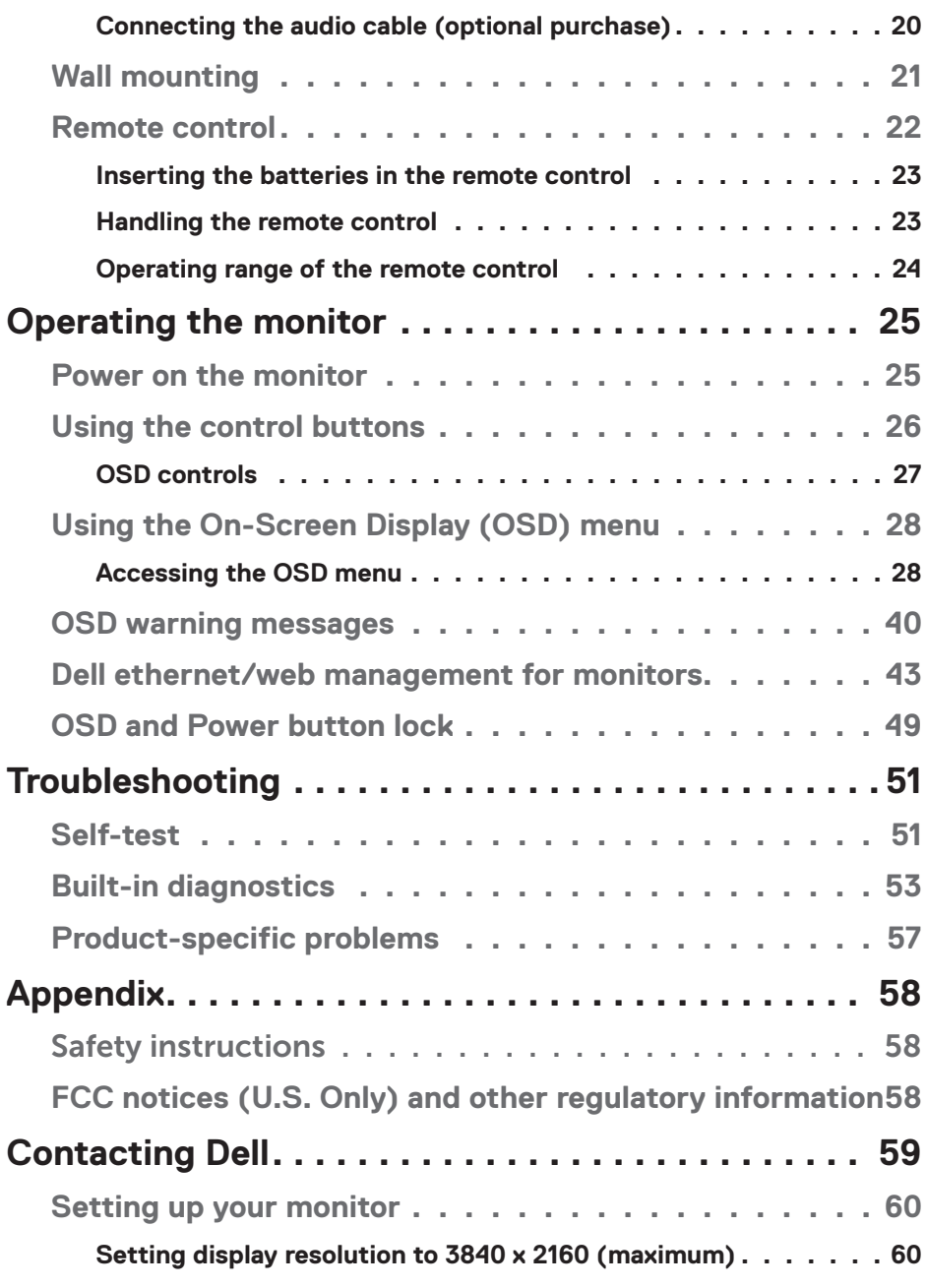

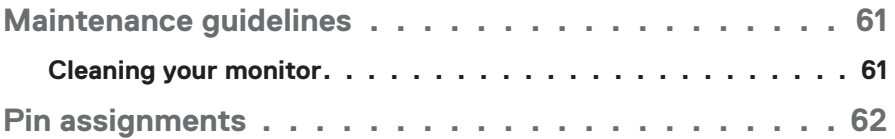

# <span id="page-5-1"></span><span id="page-5-0"></span>**About your monitor**

# **Package Contents**

Your monitor ships with all the components shown below. Ensure that you have received all the components and **[Contacting Dell](#page-58-1)** if anything is missing.

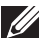

*M* NOTE: Some items may be optional and may not ship with your **monitor. Some features or media may not be available in certain countries.** 

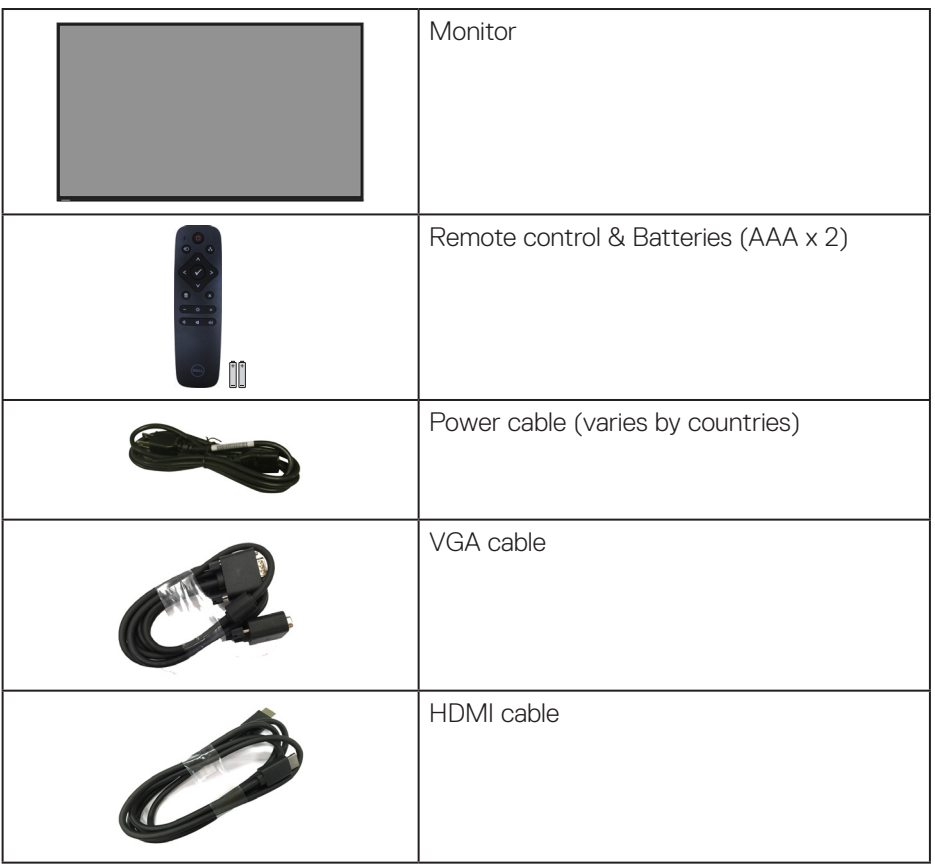

*DELL* 

<span id="page-6-0"></span>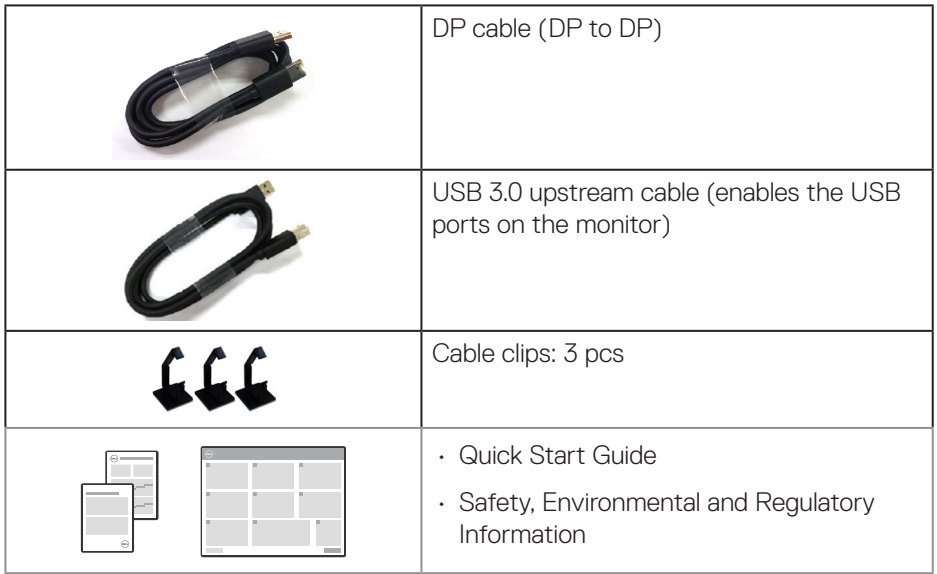

# **Product Features**

The **Dell P5524Q** flat panel monitor has an active matrix, Thin-Film Transistor (TFT), Liquid Crystal Display (LCD), and LED backlight. The monitor's features include:

- **P5524Q**: 1386.84 mm (54.6 in.) viewable area display (measured diagonally), 3840 x 2160 resolution, plus full-screen support for lower resolutions.
- Video Electronics Standards Association (VESA) 400 mm x 400 mm mounting holes for flexible mounting solutions.
- Plug and play capability if supported by your system.
- Digital connectivity with DisplayPort and HDMI.
- On-Screen Display (OSD) adjustments for ease of set-up and screen optimization.
- Security lock slot
- Asset Management Capability.
- ≤0.5 W in the Standby Mode.
- Optimize eye comfort with a flicker-free screen.

**WARNING: The possible long-term effects of blue light emission from the monitor may cause damage to the eyes, including eye fatigue, digital eye strain, and so on. ComfortView feature is designed to reduce the amount of blue light emitted from the monitor to optimize eye comfort.**

DELI

# <span id="page-7-0"></span>**Identifying parts and controls**

## **Front view**

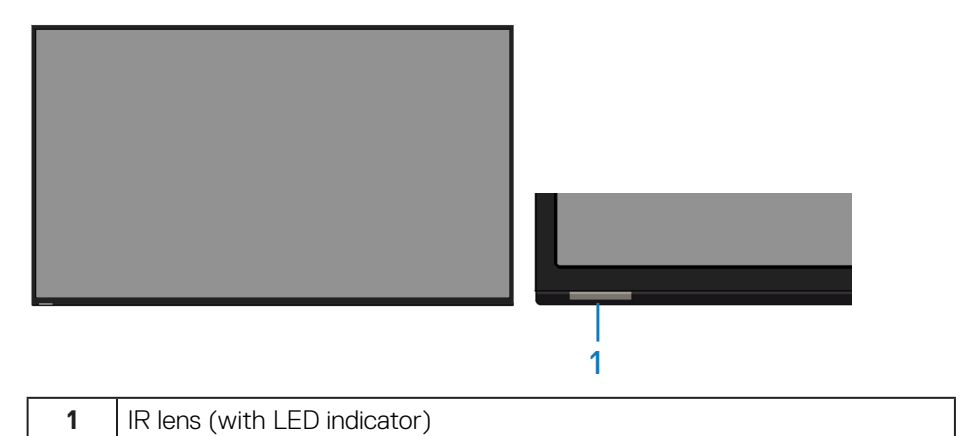

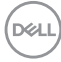

## <span id="page-8-0"></span>**Back view**

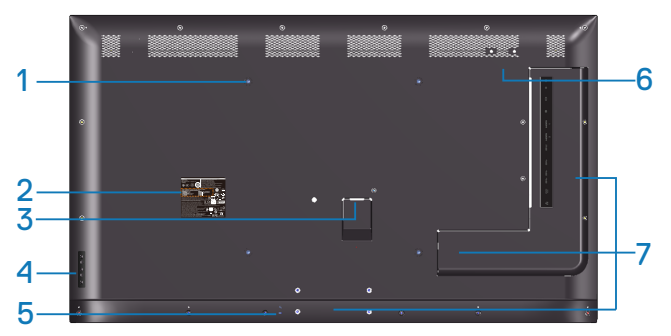

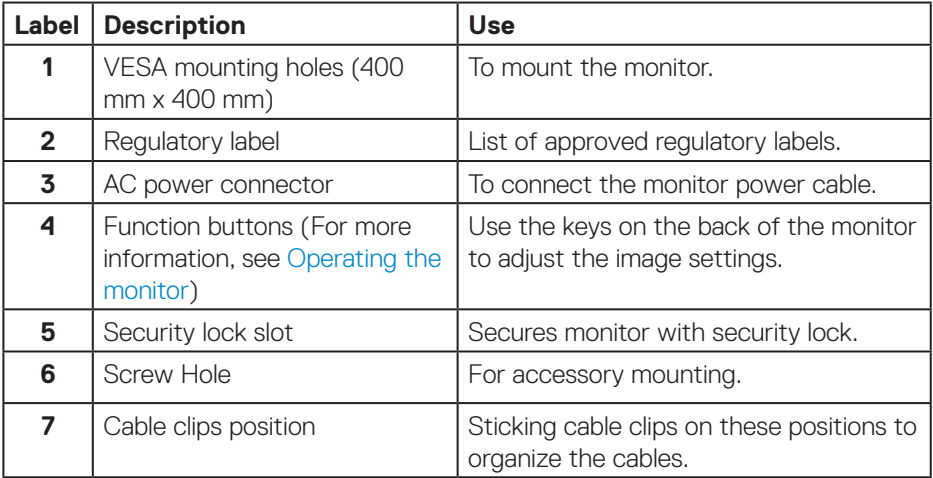

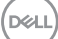

## <span id="page-9-0"></span>**Side view**

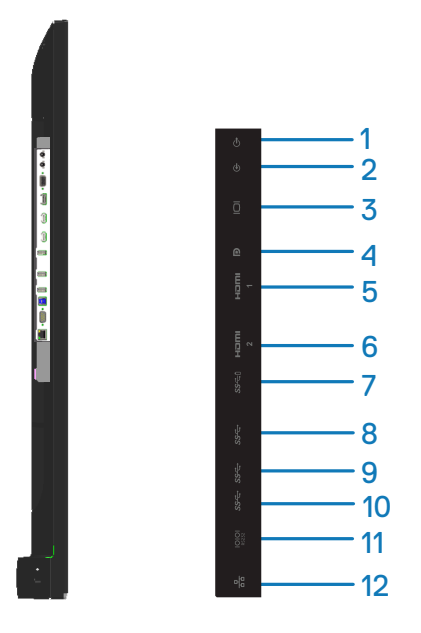

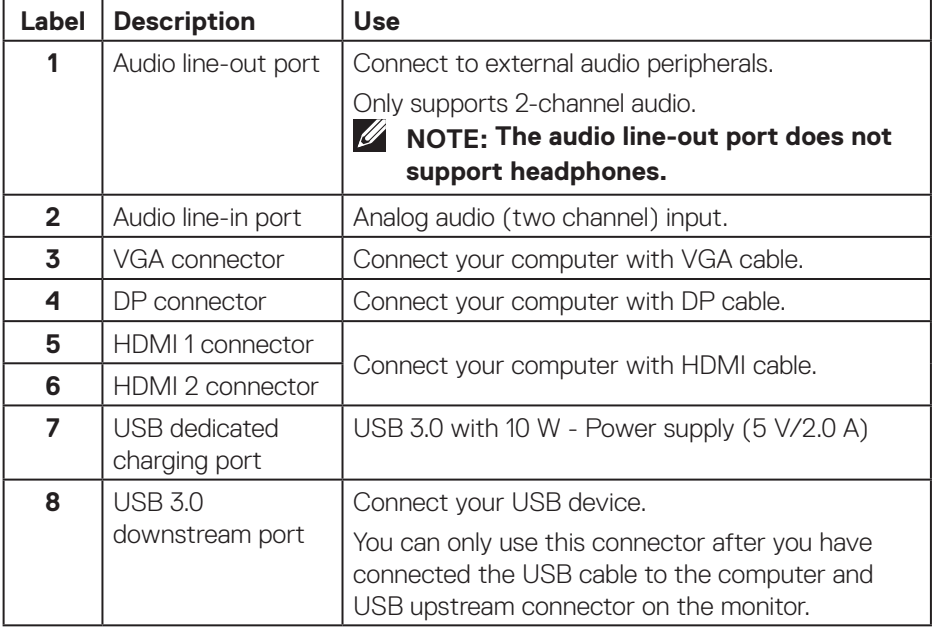

(dell

<span id="page-10-0"></span>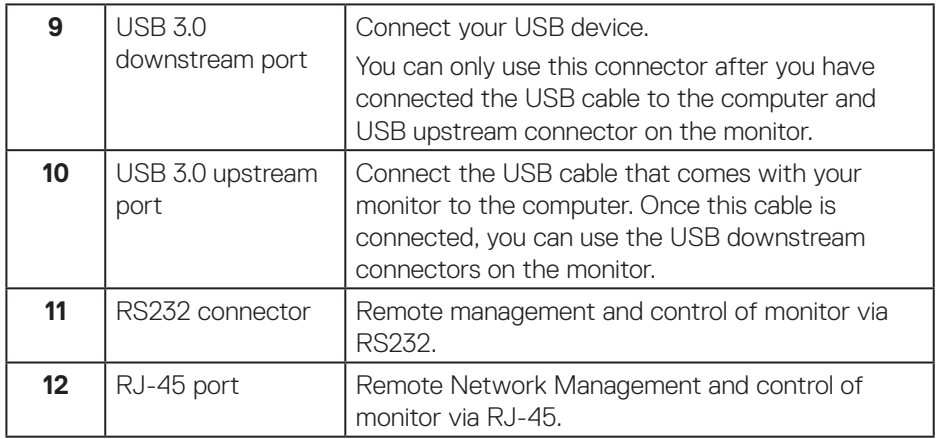

#### **Bottom view**

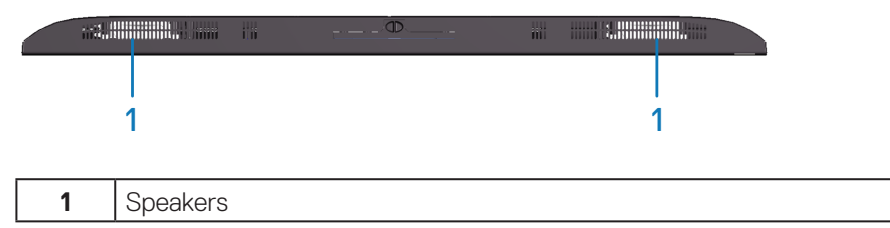

 $(\sim$ LL

 **About your monitor** | **11**

# <span id="page-11-1"></span><span id="page-11-0"></span>**Monitor specifications**

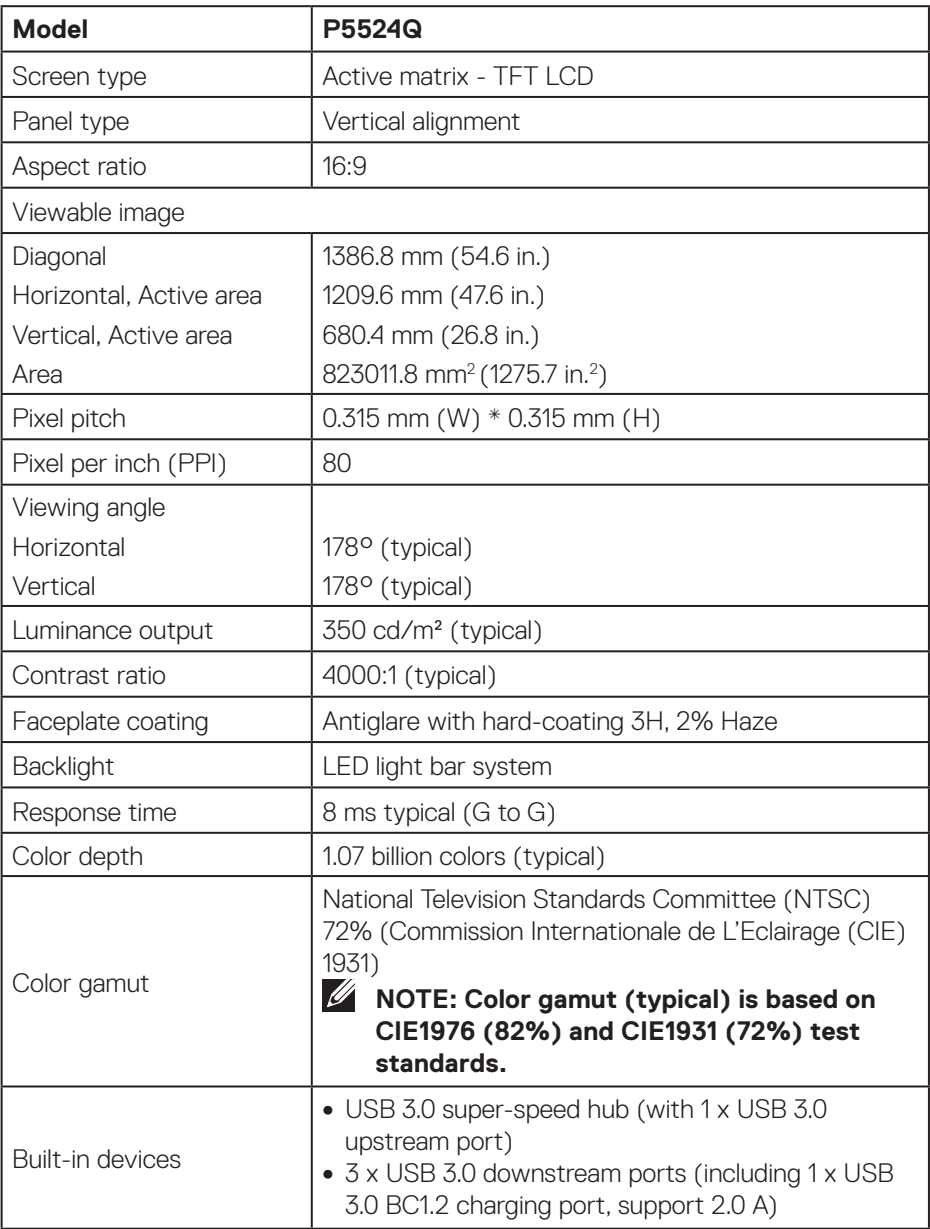

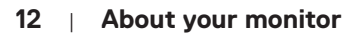

 $(\sim$ LL)

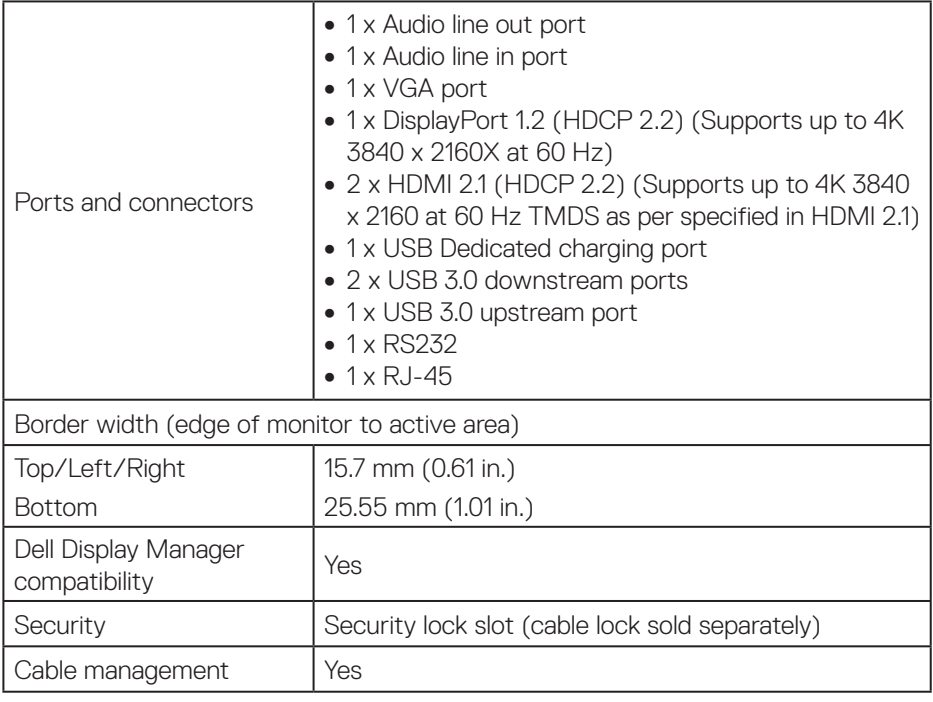

## <span id="page-13-0"></span>**Resolution specifications**

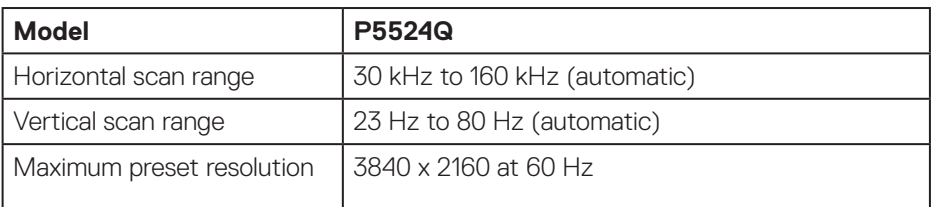

## **Support video mode**

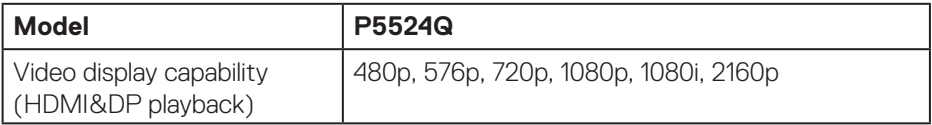

## **Preset display modes**

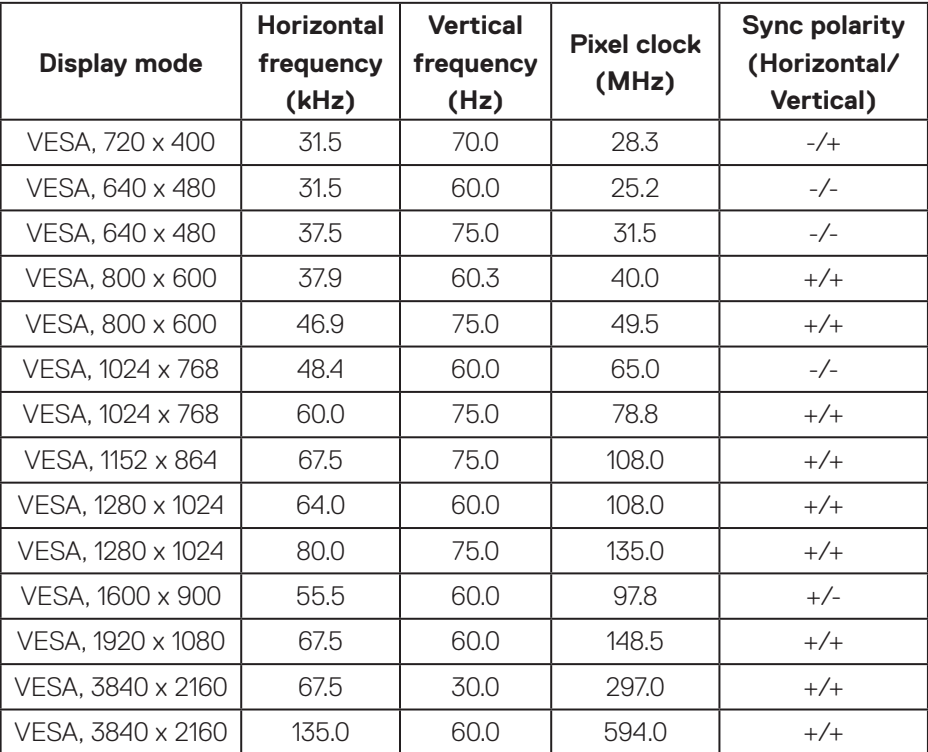

$$
\textcolor{blue}{\text{[PELL]}}
$$

### <span id="page-14-0"></span>**Electrical specifications**

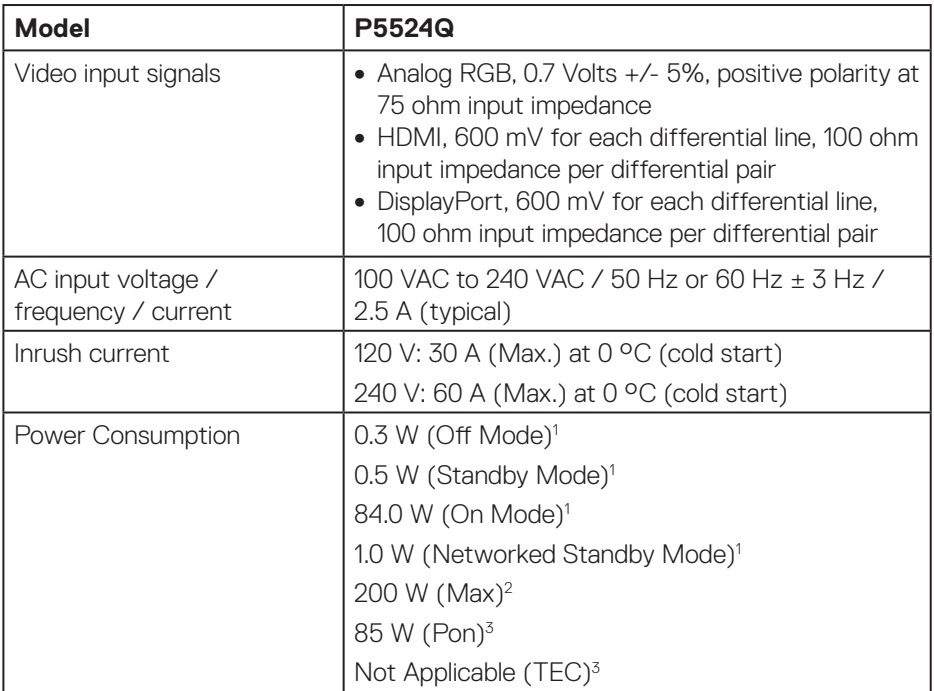

1. As defined in EU 2019/2021 and EU 2019/2013.

- 2. Max brightness and contrast setting with maximum power loading on all USB ports.
- 3. Pon : Power consumption of On Mode as defined in Energy Star 8.0. TEC: Total energy consumption in kWh as defined in Energy Star 8.0 version.

This document is informational only and reflects laboratory performance. Your product may perform differently, depending on the software, components and peripherals you ordered and shall have no obligation to update such information.

Accordingly, the customer should not rely upon this information in making decisions about electrical tolerances or otherwise. No warranty as to accuracy or completeness is expressed or implied.

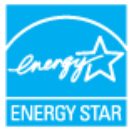

# <span id="page-15-0"></span>**NOTE: This monitor is ENERGY STAR certified.** ENERGY STAR

This product qualifies for ENERGY STAR in the factory default settings which can be restored by "Factory Reset" function in the OSD menu. Changing the factory default settings or enabling other features may increase power consumption that could exceed the ENERGY STAR specified limit.

#### **Physical characteristics**

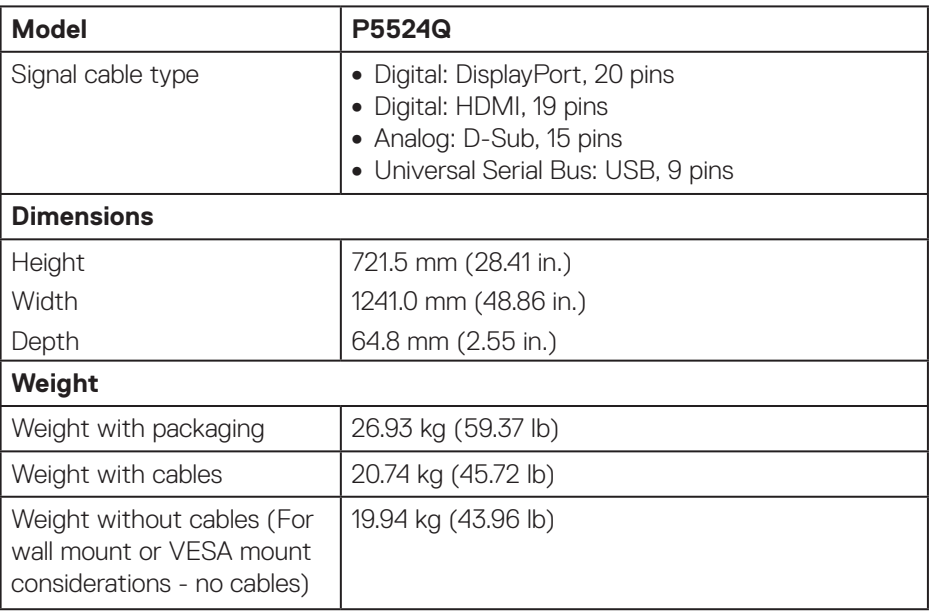

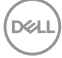

## <span id="page-16-0"></span>**Environmental characteristics**

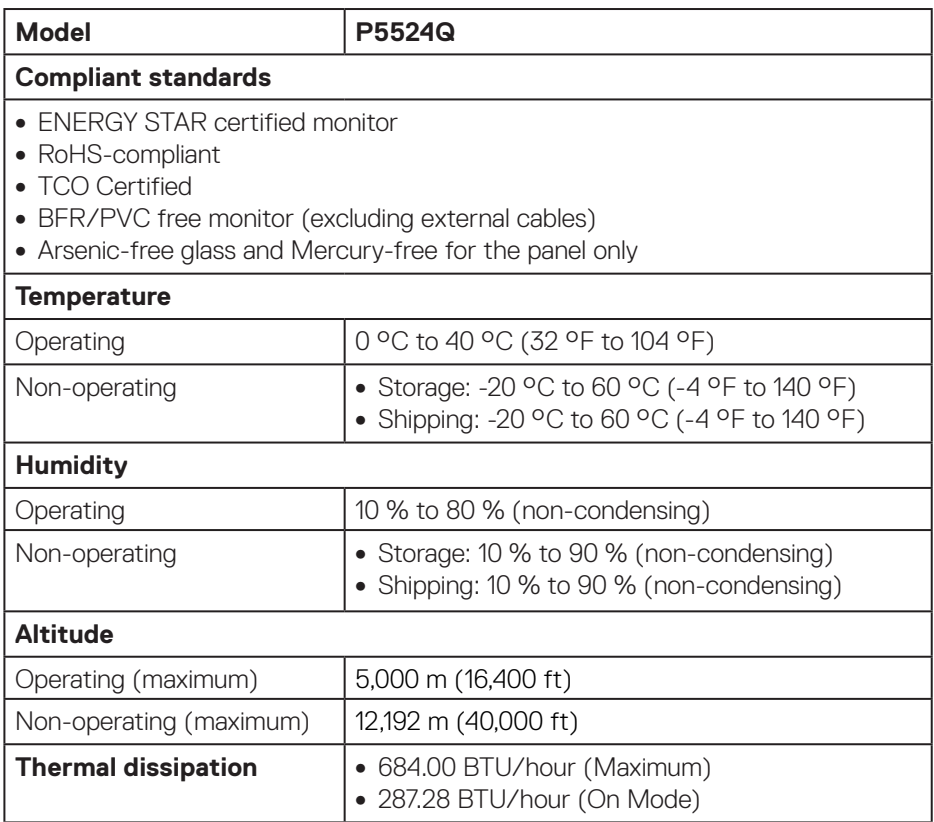

 $($ DELL

# <span id="page-17-0"></span>**Plug and Play capability**

You can connect the monitor to any Plug and Play-compatible system. The monitor automatically provides the computer system with its Extended Display Identification Data (EDID) using Display Data Channel (DDC) protocols so the system can configure itself and optimize the monitor settings. Most monitor installations are automatic, you can select different settings as required. For more information about changing the monitor settings, see **[Operating the monitor](#page-24-1)**.

# **LCD monitor quality & pixel policy**

During the LCD Monitor manufacturing process, it is not uncommon for one or more pixels to become fixed in an unchanging state which are hard to see and do not affect the display quality or usability. For more information on Dell Monitor Quality and Pixel Policy, see **www.dell.com/pixelguidelines**.

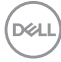

# <span id="page-18-0"></span>**Setting up the monitor**

# **Connecting your monitor**

## **WARNING: Before you begin any of the procedures in this section, follow the [Safety instructions.](#page-57-1)**

To connect your monitor to the computer:

- **1.** Turn off your computer.
- **2.** Connect the HDMI/DP/VGA/USB cable from your monitor to the computer.
- **3.** Switch on your monitor.
- **4.** Select the correct input source at monitor OSD Menu and turn on your computer.

## **Connecting the VGA cable**

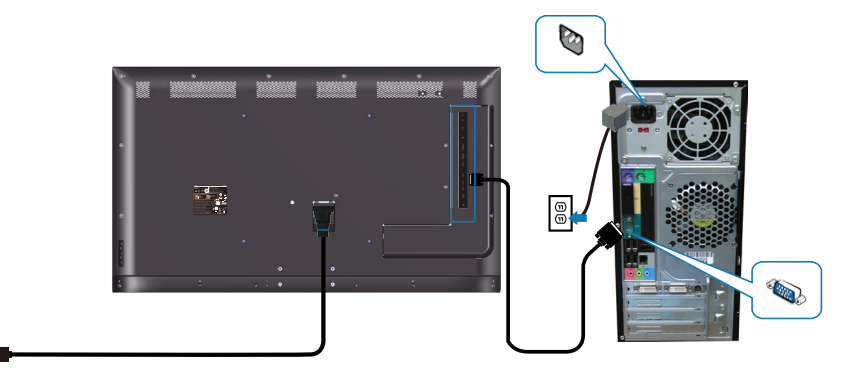

## **Connecting the HDMI cable**

19

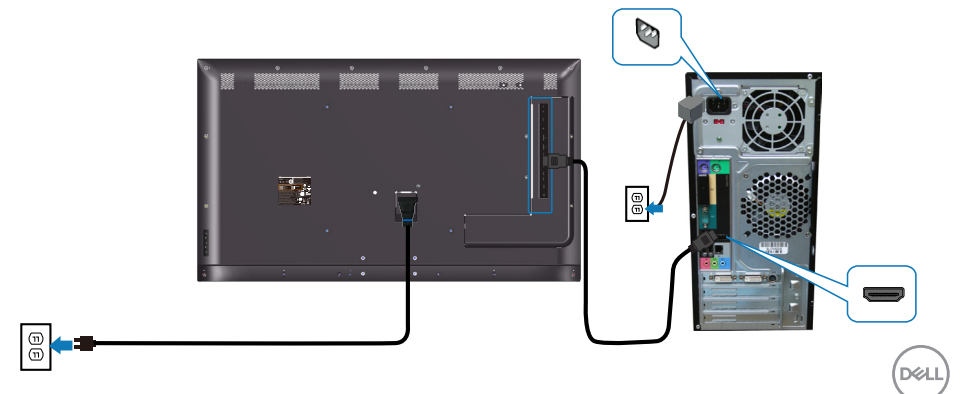

## <span id="page-19-0"></span>**Connecting the DP cable**

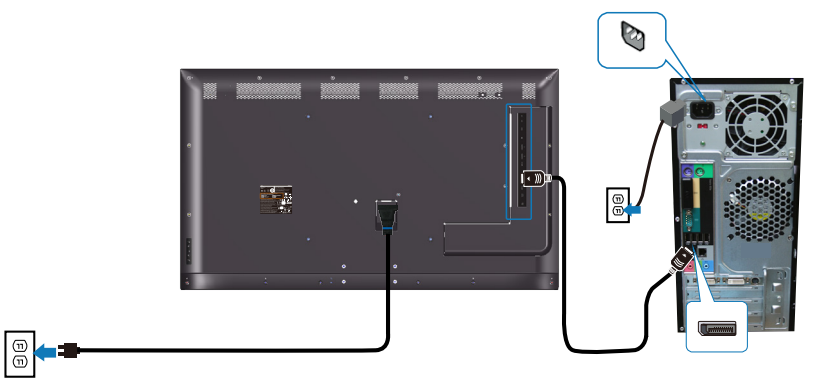

#### **Connecting the USB cable**

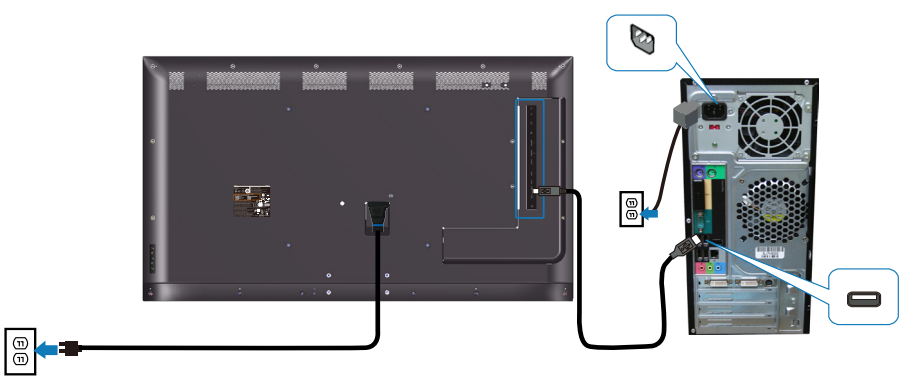

#### **Connecting the audio cable (optional purchase)**

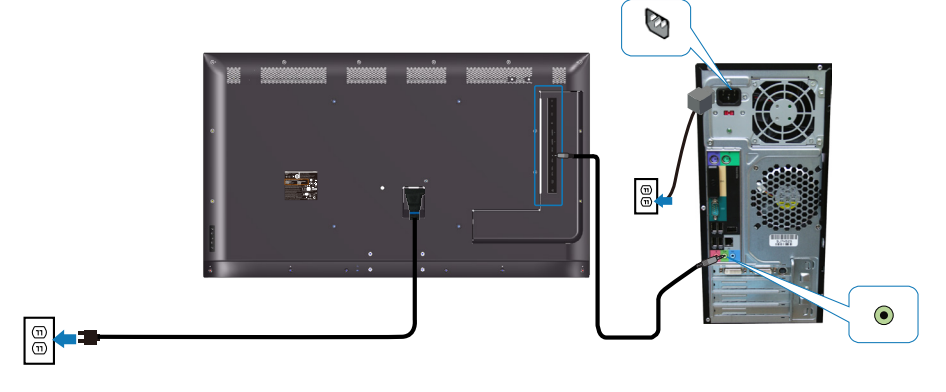

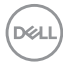

# <span id="page-20-0"></span>**Wall mounting**

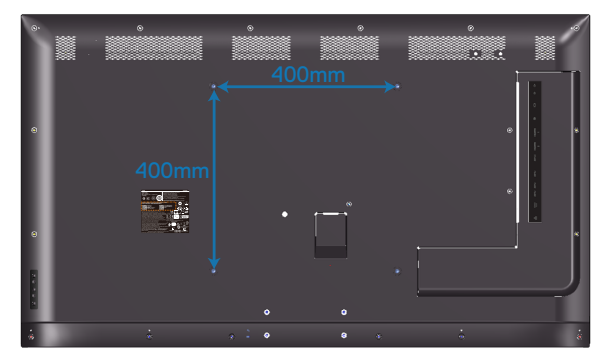

VESA screw hole dimension M6 x 30 mm.

Refer to installation instruction that comes with the 3rd party wall mount that customer purchases. Vesa-compatible base mounting kit (400 x 400) mm.

- **1.** Install wall plate to Wall.
- **2.** Place the monitor panel on a soft cloth or cushion on a stable flat table.
- **3.** Attach the mounting brackets from the wall mounting kit to the monitor.
- **4.** Install monitor to wall plate.
- **5.** Ensure monitor is mounted vertically with no tilt forward or backward and a leveler is used to assist to mount the monitor.
- **NOTE: Do not attempt to wall mount the monitor by yourself. It should be installed by qualified installers. Recommended Wall Mount for this monitor is can be found in the Dell support website at www.dell.com/support.**
- **NOTE: For use only with UL or CSA or GS-listed wall mount bracket with minimum weight/load bearing capacity of 79.76 kg (175.84 lb).**

**D**&LI

## <span id="page-21-0"></span>**Remote control**

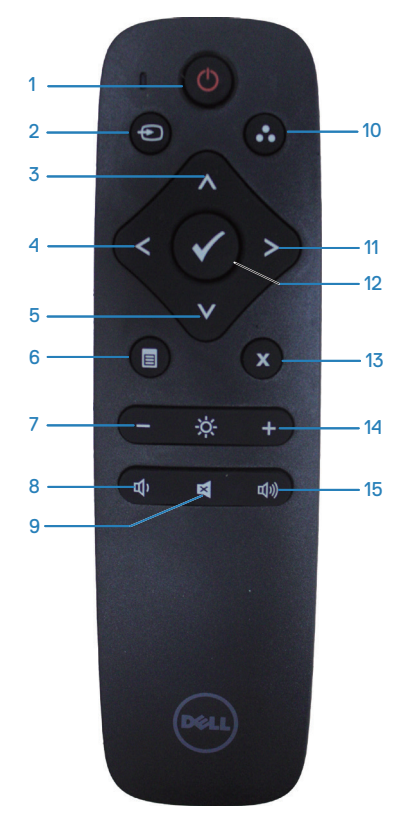

## **1. Power on/off**

Switch this monitor on or off.

#### **2. Input source**

Select input source. Press  $\land$  or  $\lor$  button to select from **HDMI 1, HDMI 2, VGA** or **DP**. Press **button to confirm and exit.** 

#### **3. Up**

Press to move the selection up in OSD menu.

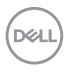

### **4. Left**

Press to move the selection left in OSD menu.

### **5. Down**

Press to move the selection down in OSD menu.

#### **6. Menu**

Press to turn on the OSD menu.

#### **7. Brightness -** Press to decrease the Brightness.

**8. Volume -** Press to decrease the Volume.

#### **9. Mute** Press to turn the mute function on/off.

#### **10. Preset modes** Monitor information about Preset modes.

**11. Right** Press to move the selection right in OSD menu.

**12. OK** Confirm an entry or selection.

**13. Exit** Press to exit the Menu.

**14. Brightness +** Press to increase the brightness.

#### **15. Volume +**

Press to increase the volume.

#### **22** | **Setting up the monitor**

### <span id="page-22-0"></span>**Inserting the batteries in the remote control**

The remote control is powered by two 1.5 V AAA batteries.

To install or replace batteries:

- **1.** Press and then slide the cover to open it.
- **2.** Align the batteries according to the (+) and (–) indications inside the battery compartment.
- **3.** Replace the cover.

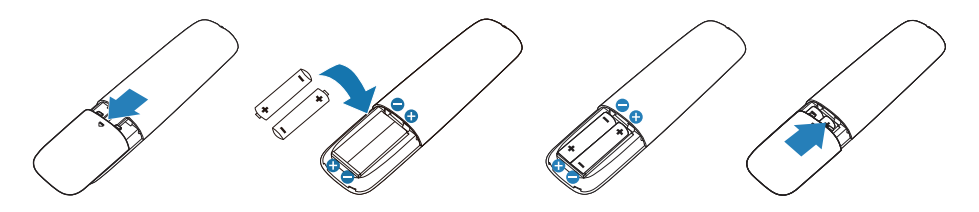

### **CAUTION: The incorrect use of batteries can result in leaks or bursting. Be sure to follow these instructions:**

- Place "AAA" batteries matching the (+) and (–) signs on each battery to the (+) and (–) signs of the battery compartment.
- Do not mix battery types.
- Do not combine new batteries with used ones. It causes shorter life or leakage of batteries.
- Remove the dead batteries immediately to prevent them from liquid leaking in the battery compartment. Do not touch exposed battery acid, as it can damage your skin.

### **NOTE: If you do not intend to use the remote control for a long period, remove the batteries.**

#### **Handling the remote control**

- Do not subject to strong shock.
- Do not allow water or other liquid to splash the remote control. If the remote control gets wet, wipe it dry immediately.
- Avoid exposure to heat and steam.
- Other than to install the batteries, do not open the remote control.

**DEL** 

## <span id="page-23-0"></span>**Operating range of the remote control**

Point the top of the remote control toward the LCD monitor's remote sensor during button operation.

Use the remote control within a distance of about 8 m from remote control sensor or at a horizontal and vertical angle of within 15° within a distance of about 5.6 m.

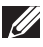

**NOTE: The remote control may not function properly when the remote control sensor on the monitor is under direct sunlight or strong illumination, or when there is an obstacle in the path of signal transmission.**

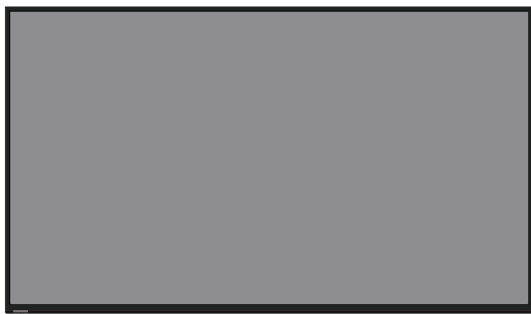

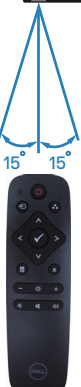

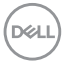

# <span id="page-24-1"></span><span id="page-24-0"></span>**Operating the monitor**

# **Power on the monitor**

**CAUTION: Before using the monitor, it is recommended to fasten the stand riser to a wall using cable tie or a cord that can support the weight of the monitor in order to prevent the monitor from falling.**

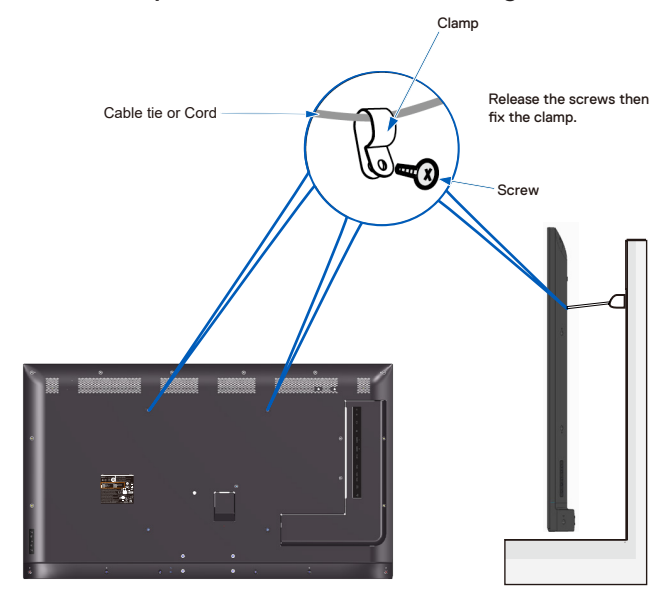

Press the  $\bullet$  button to turn on the monitor.

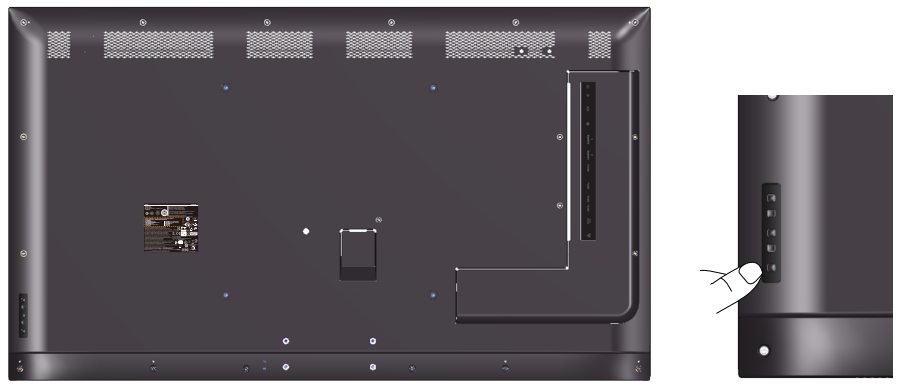

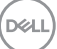

# <span id="page-25-0"></span>**Using the control buttons**

Use the keys on the back of the monitor to adjust the image settings.

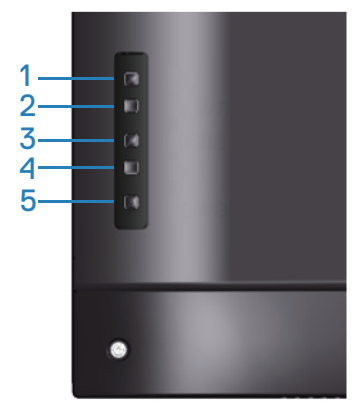

The following table describes the control buttons:

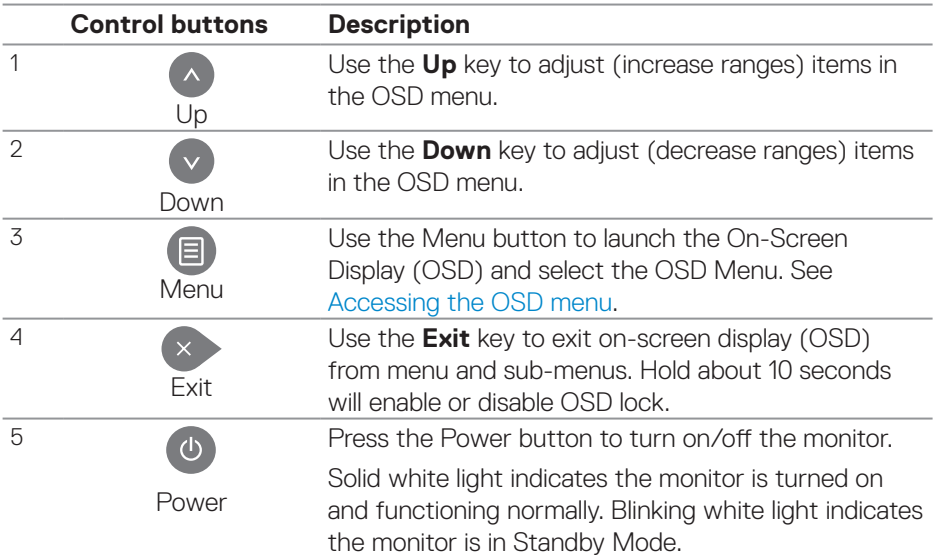

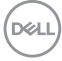

## <span id="page-26-0"></span>**OSD controls**

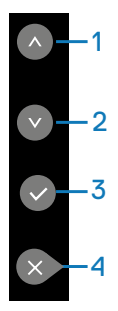

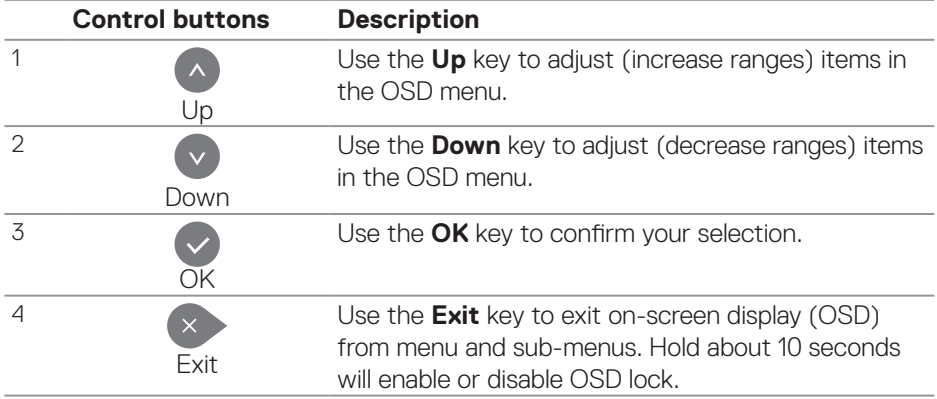

(DELL

# <span id="page-27-2"></span><span id="page-27-0"></span>**Using the On-Screen Display (OSD) menu**

#### <span id="page-27-1"></span>**Accessing the OSD menu**

- **NOTE: Any changes you make using the OSD menu are automatically saved if you move to another OSD menu, exit the OSD menu, or wait for the OSD menu to disappear.**
	- **1** Press the  $\equiv$  button to display the OSD main menu.

#### **Main menu**

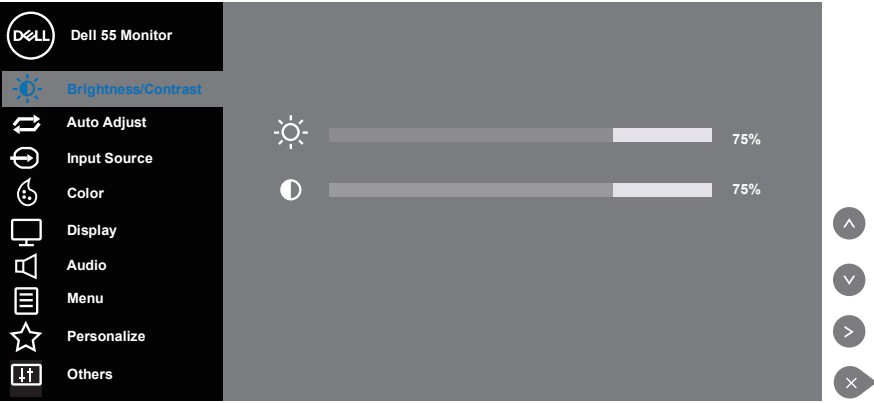

- **2** Press the **a** and **buttons to move between the setting options. As you** move from one icon to another, the option name is highlighted. See the following table for a complete list of all the options available for the monitor.
- **3**. Press the button once to activate the highlighted option.
- **4** Press the **a** and **button to select the desired parameter.**
- **5.** Press  $\odot$  and then use the  $\odot$  or  $\odot$  buttons, according to the indicators on the menu, to make your changes.
- **6.** Select the **button to return to the main menu.**

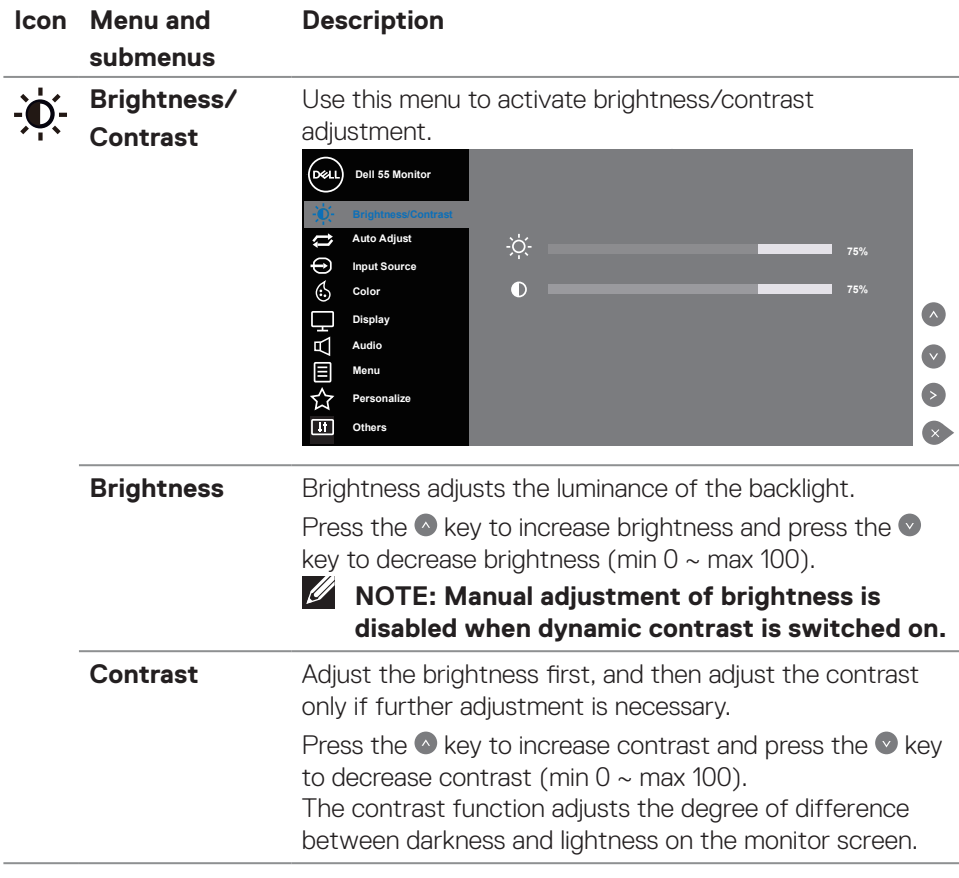

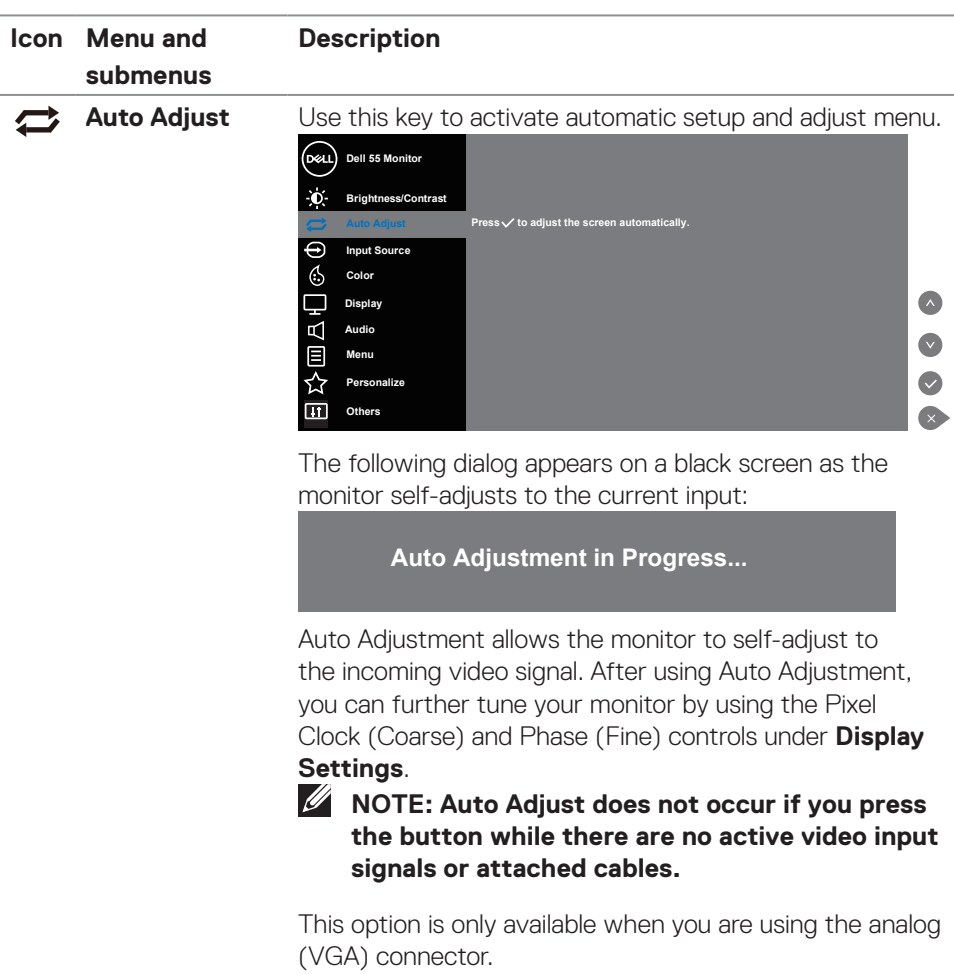

 $(PELL)$ 

<span id="page-30-0"></span>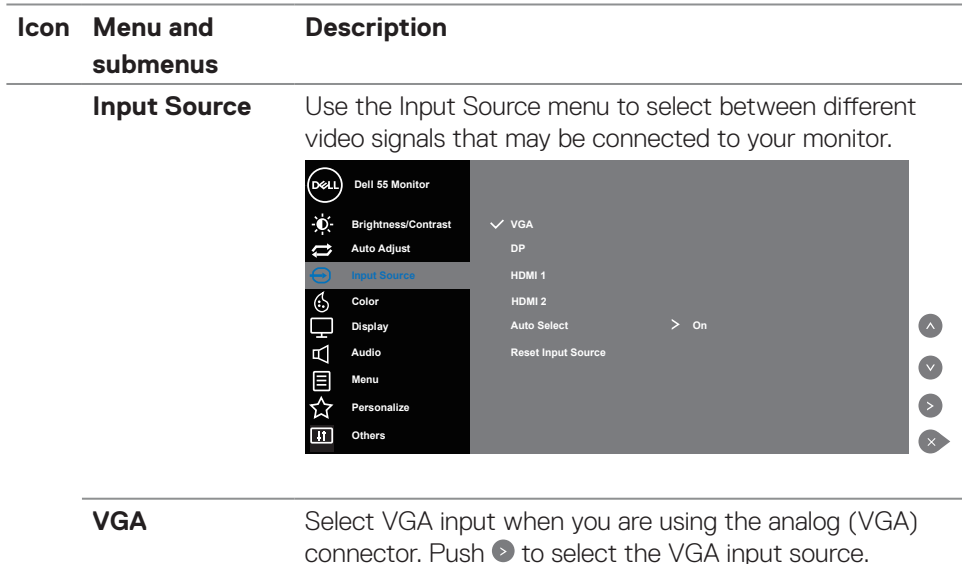

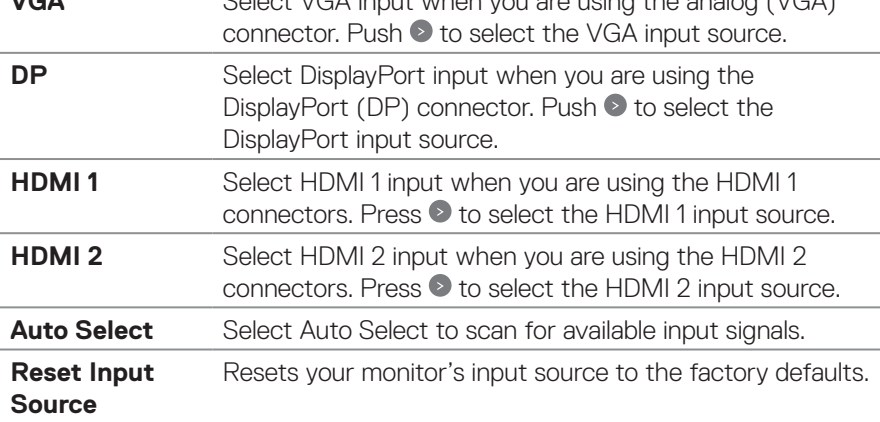

 $(1)$ 

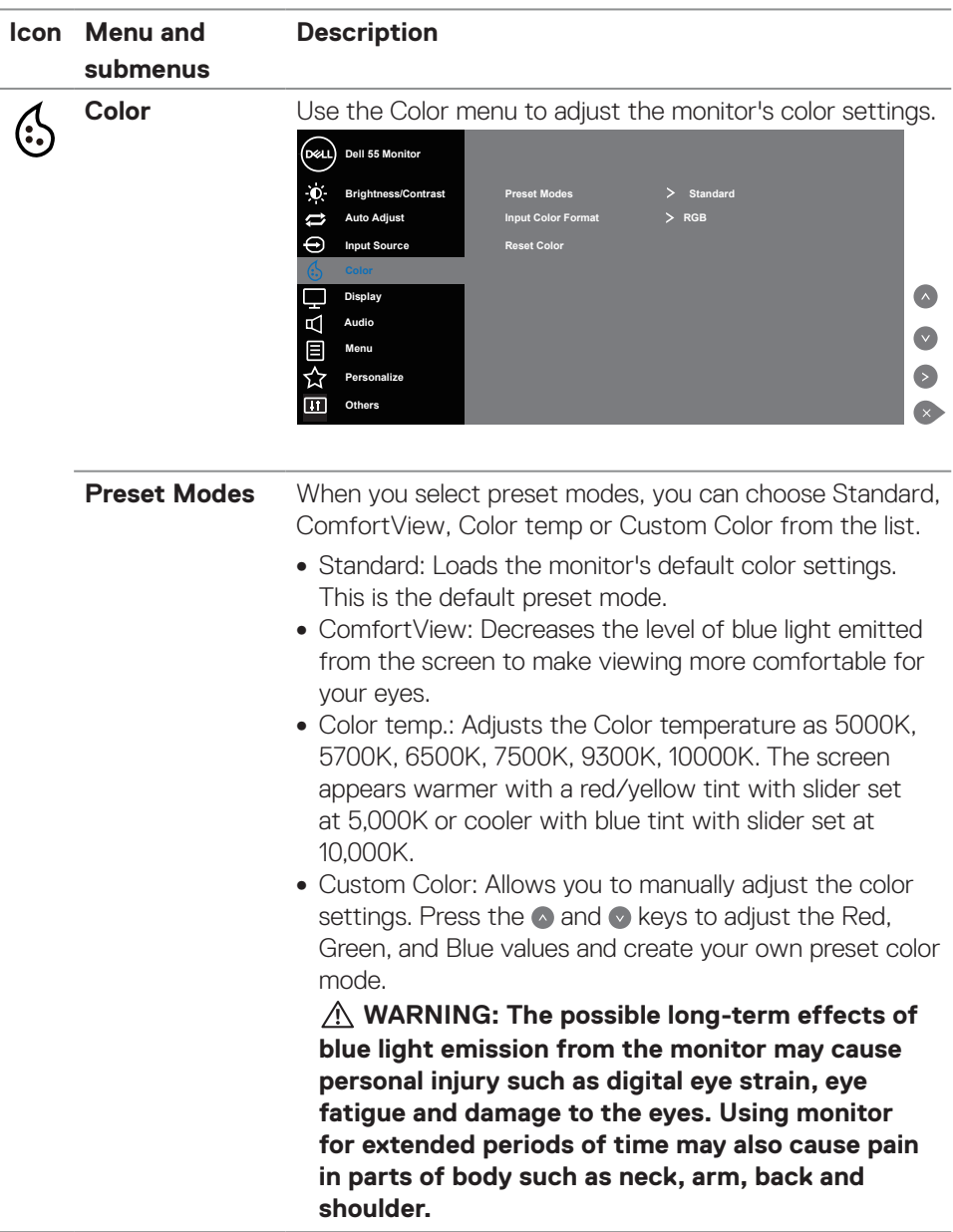

 $(PELL)$ 

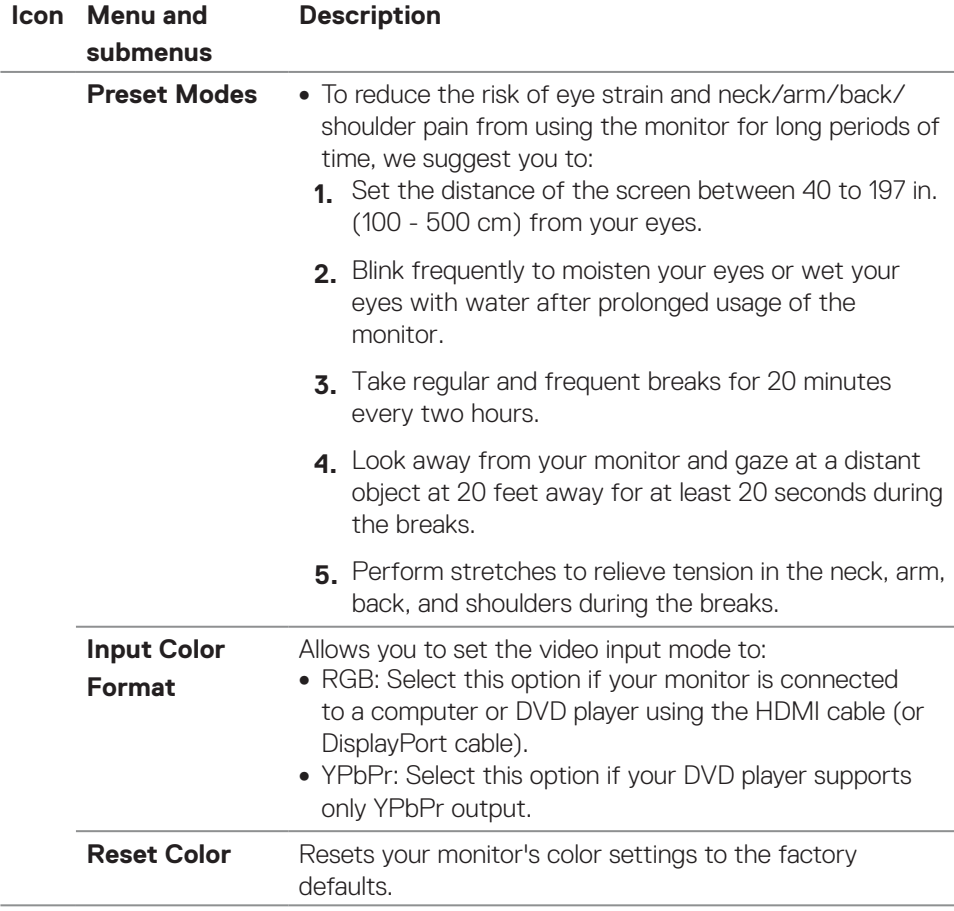

 $(\overline{DEL}$ 

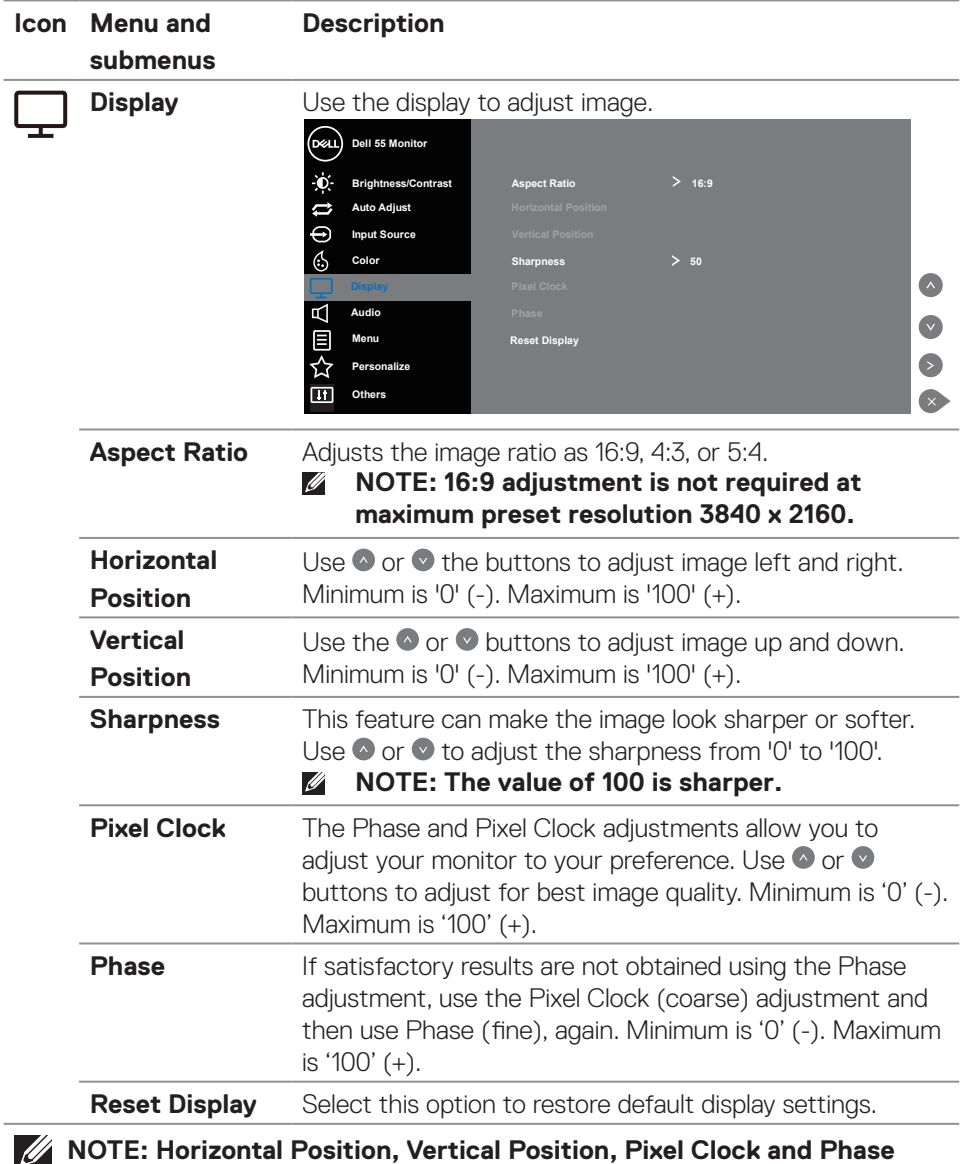

**adjustment are only available for VGA input.**

 $(\overline{DCL}$ 

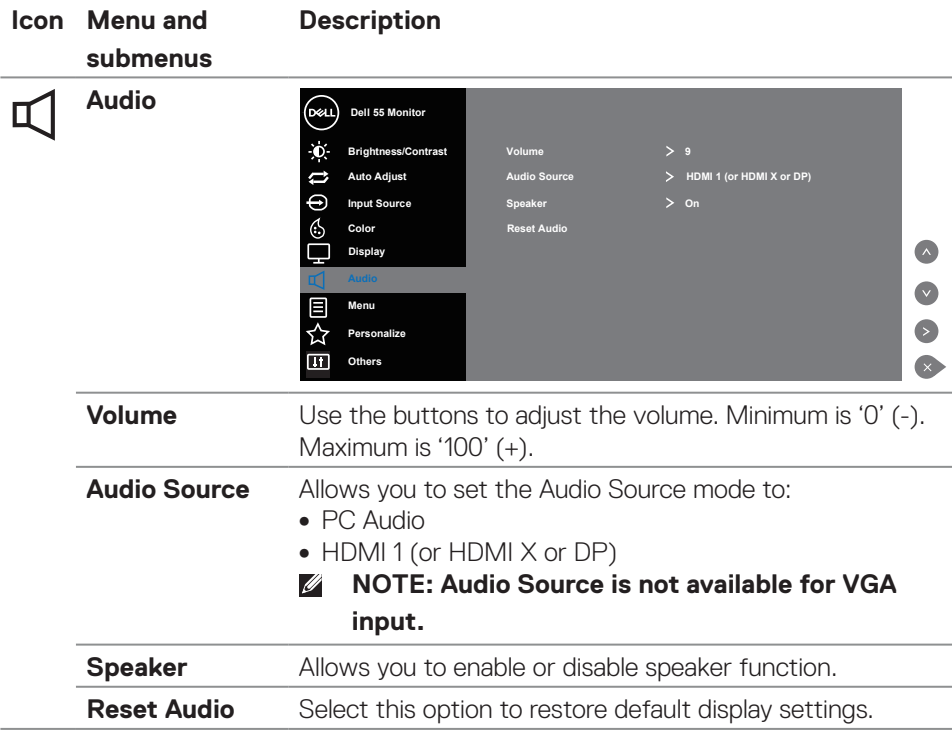

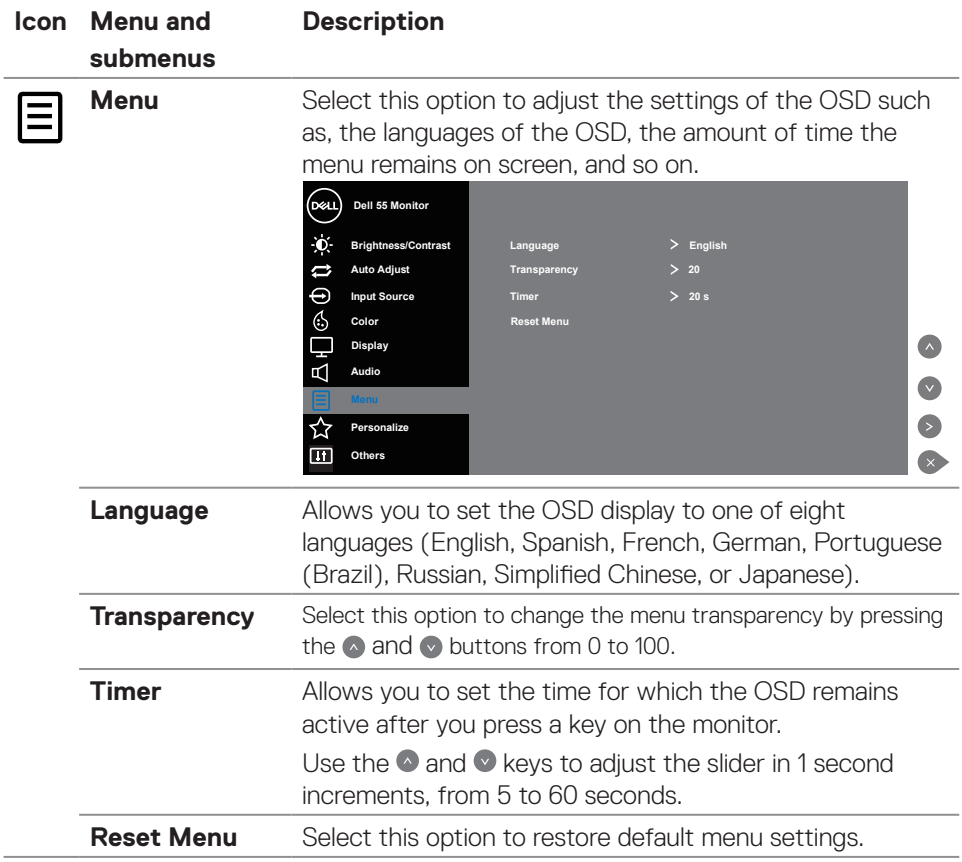

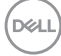

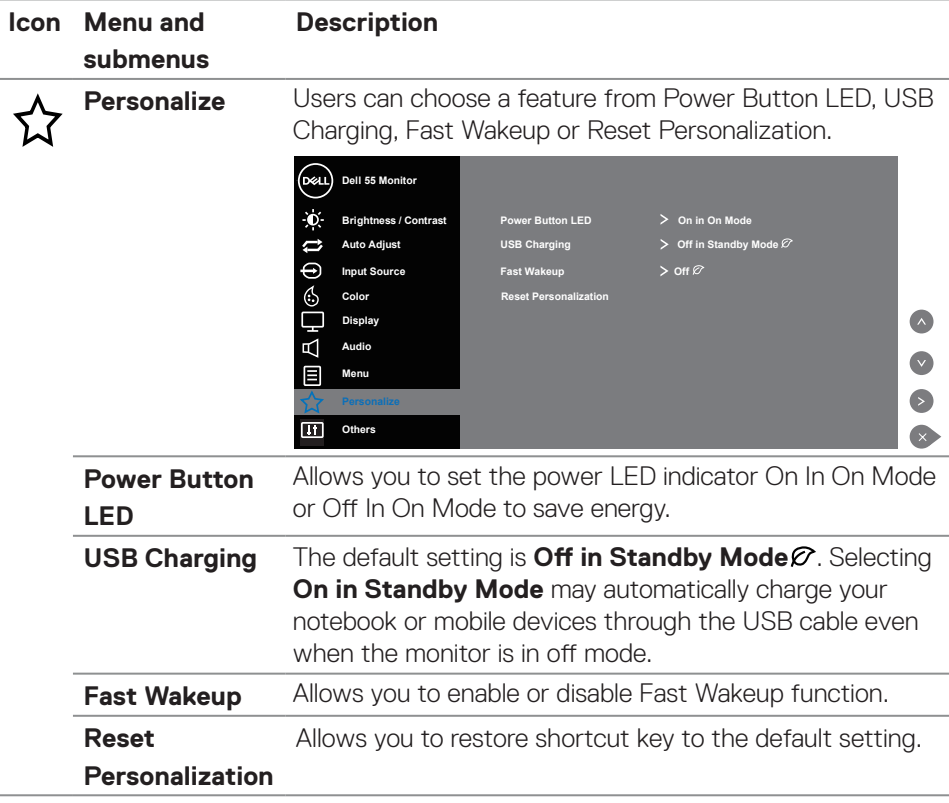

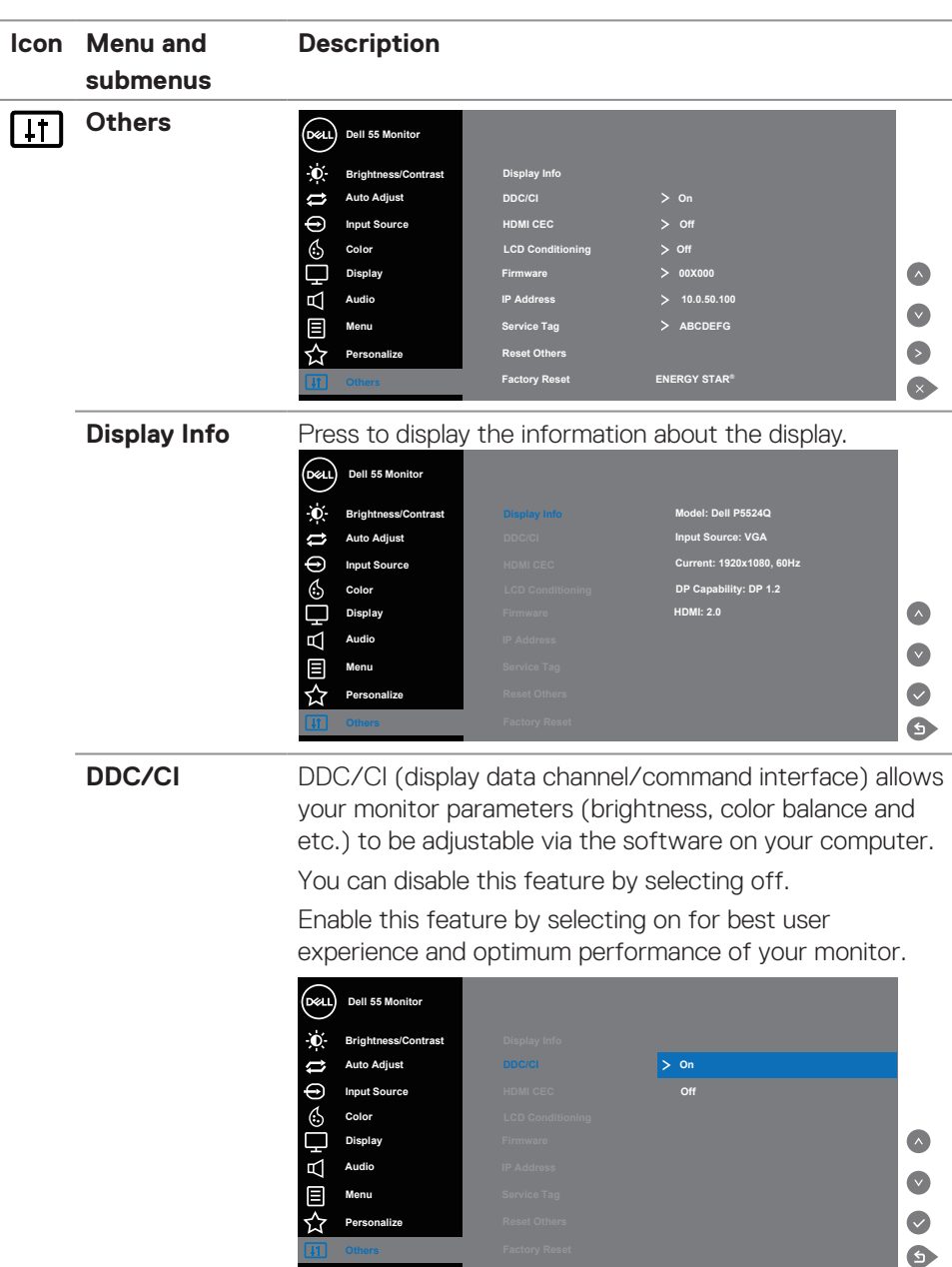

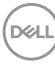

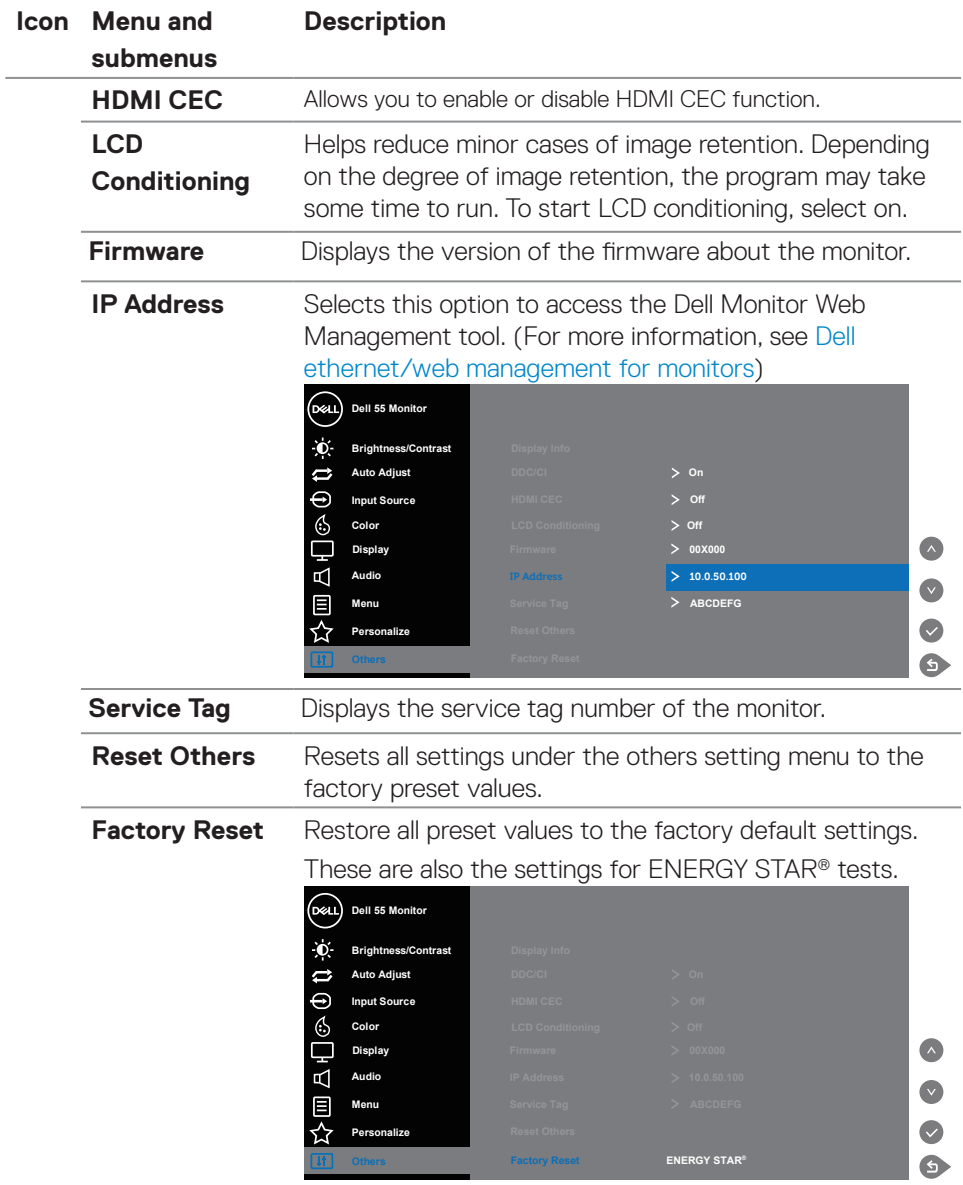

 $(\sim$ 

# <span id="page-39-0"></span>**OSD warning messages**

When the monitor does not support a particular resolution mode you will see the following message:

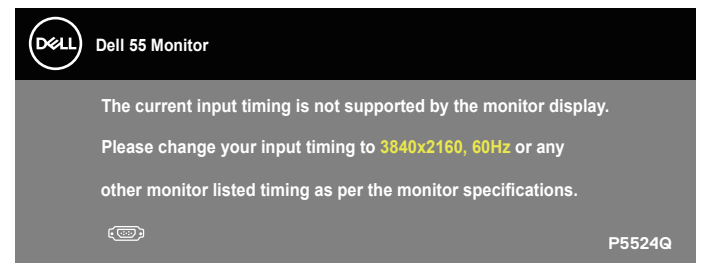

This means that the monitor cannot synchronize with the signal that it is receiving from the computer. See [Monitor specifications](#page-11-1) for the horizontal and vertical frequency ranges addressable by this monitor. Recommended mode is 3840 x 2160.

Before the **DDC/CI** function is disabled, the following message is displayed:

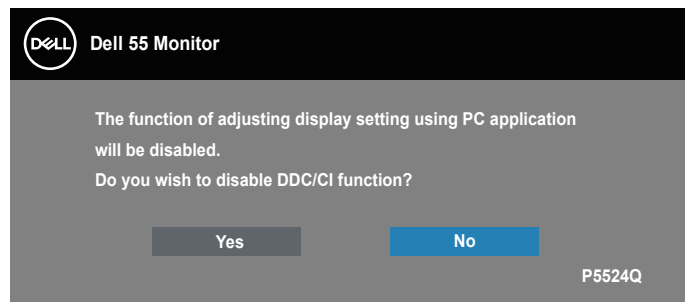

When the monitor enters the **Standby Mode**, the following message appears:

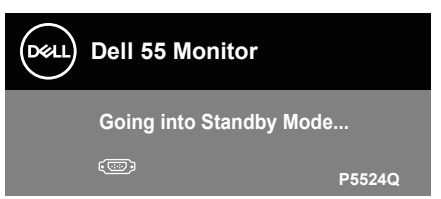

Activate the computer and wake up the monitor to gain access to the [Using the](#page-27-2)  [On-Screen Display \(OSD\) menu.](#page-27-2)

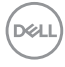

If you press any button other than the power button, the following messages will appear depending on the selected input:

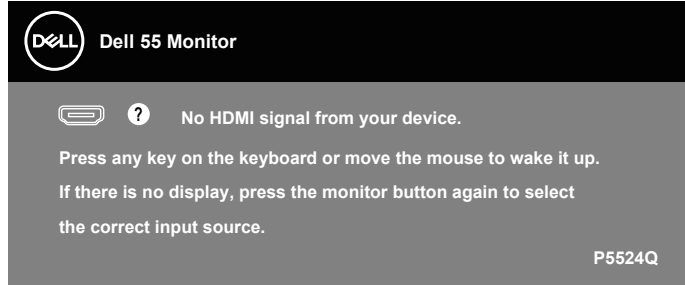

If VGA cable is not connected, a floating dialog box as shown below appears. The monitor will enter Standby Mode after 4 minutes if left at this state.

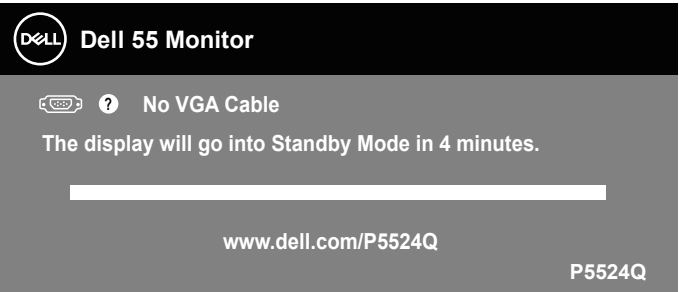

If HDMI cable is not connected, a floating dialog box as shown below appears. The monitor will enter Standby Mode after 4 minutes if left at this state.

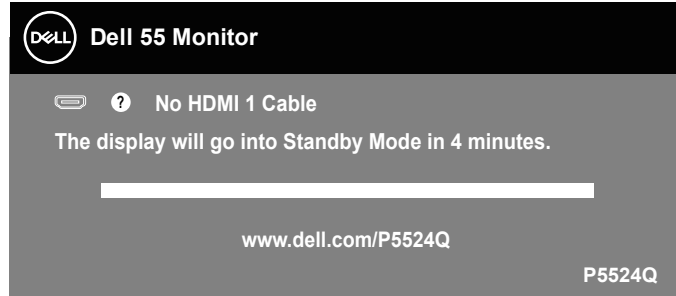

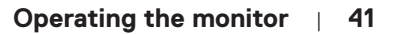

**D&L** 

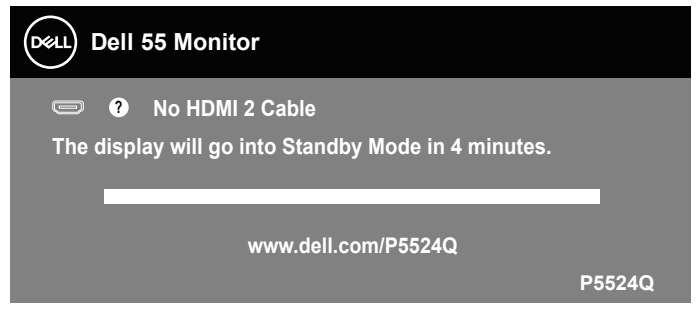

If DP cable is not connected, a floating dialog box as shown below appears. The monitor will enter Standby Mode after 4 minutes if left at this state.

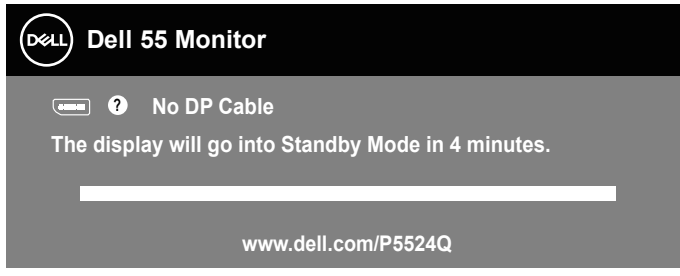

When USB Charging is set to On in Standby Mode for the first time, the following message appears:

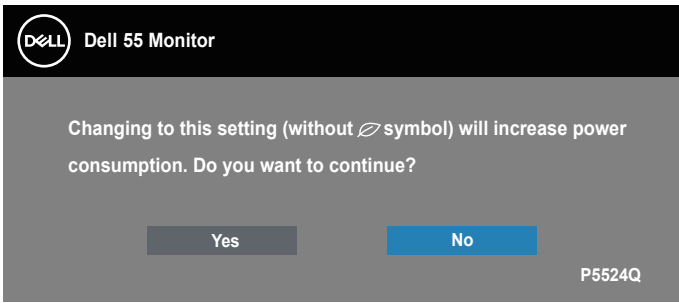

**NOTE: If you select Yes, the message will not appear next time when you intend to change the USB Charging setting.**

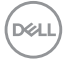

<span id="page-42-0"></span>When you adjust the Brightness level for the first time, the following message appears:

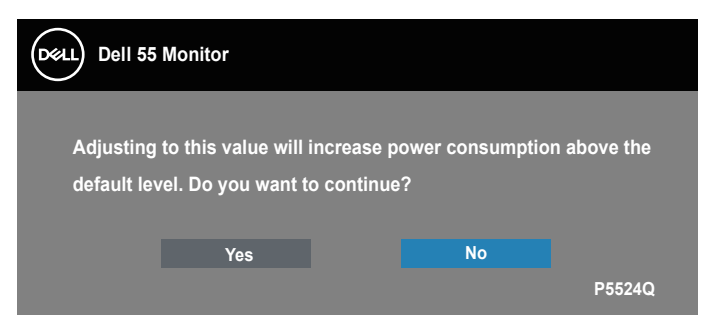

**NOTE: If you select Yes, the message will not appear next time when you intend to change the Brightness setting.**

See [About your monitor](#page-5-1) for more information.

## <span id="page-42-1"></span>**Dell ethernet/web management for monitors**

Before accessing the Dell Display Web Management feature, ensure the Ethernet is working normally.

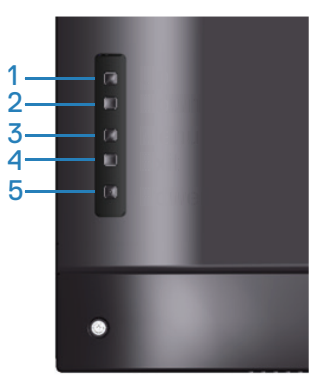

Ethernet Enable: Hold the Up key (button 1) for 4 seconds to enable Ethernet (when Ethernet disabled), A network icon  $\frac{3}{26}$  appears and is shown on center of display screen for 4 seconds.

Ethernet Disable: Hold the Up key (button 1) for 4 seconds to disable Ethernet (when Ethernet enabled), A network icon  $\frac{1}{26}$  appears and is shown on center of display screen for 4 seconds.

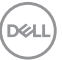

## **NOTE: RS232 remains enabled, whether Ethernet is enabled or disabled.**

This monitor comes with networking capability which lets you remotely access and change settings such as Input Source Selection, Brightness and Volume.

To access the Dell Display Web Management tool you need to set the IP Addresses for your computer and the monitor.

**1.** Press the Menu key on the remote control to display the IP Address of the monitor, or by navigating to OSD Menu > Others. By default, the IP Address is 10.0.50.100

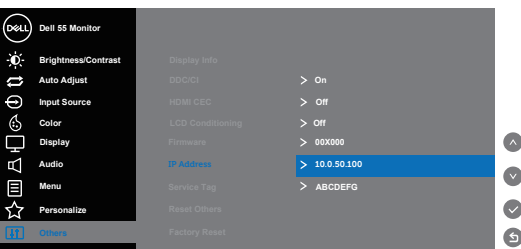

**2.** In the computer's IP Properties tab, specify an IP Address by selecting Use the following IP Address and enter the following values: For IP Address: 10.0.50.101 and for Subnet Mask: 255.255.0.0 (leave all other entries as blanks).

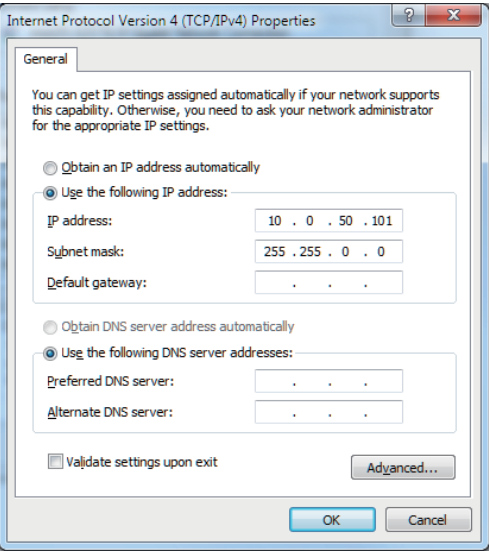

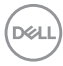

**3.** The IP Address configuration would now look like this:

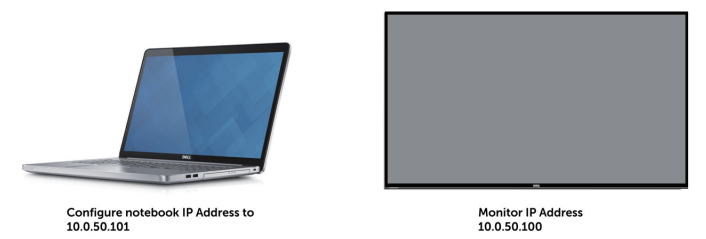

To access and use the web management tool, follow these steps:

- 1. Open a web browser and type the monitor's IP Address (10.0.50.100) in the address bar.
- 2. The log-in page opens. Enter the Administrator Password to continue.

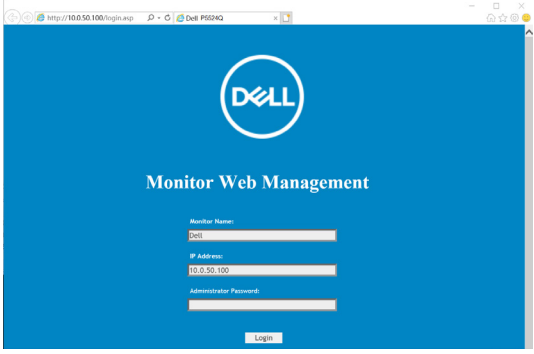

3. The **Home** page opens.

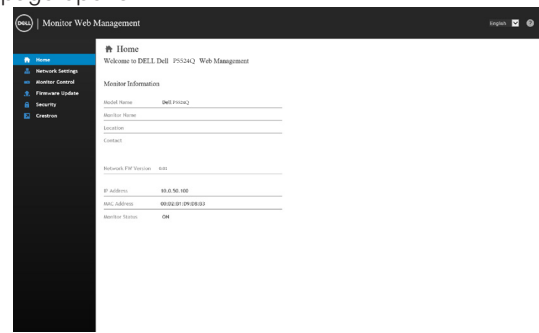

**D**&LI

4. Click **Network Settings** tab to see the network settings.

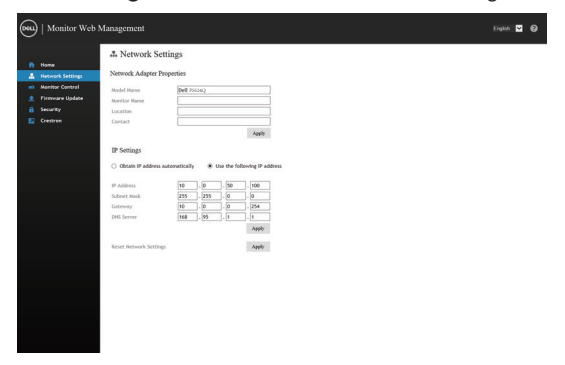

5. Click **Monitor Control** to see the display's status.

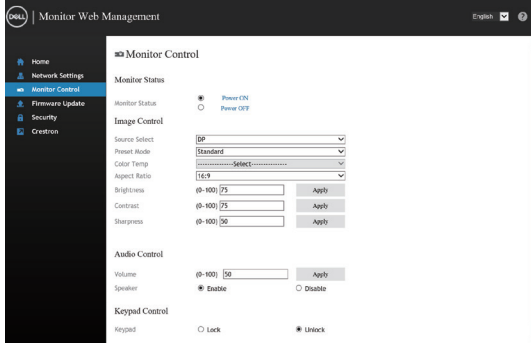

6. Click **Firmware Update** to update firmware. You can download the latest drivers from the Dell Support website at **www.dell.com/support**

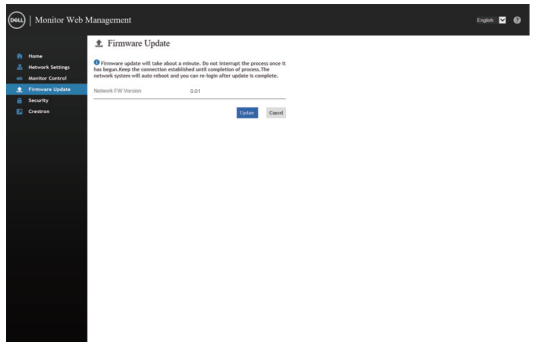

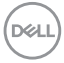

7. Upgrade firmware page and wait for 60 seconds.

#### **Upgrade Firmware**

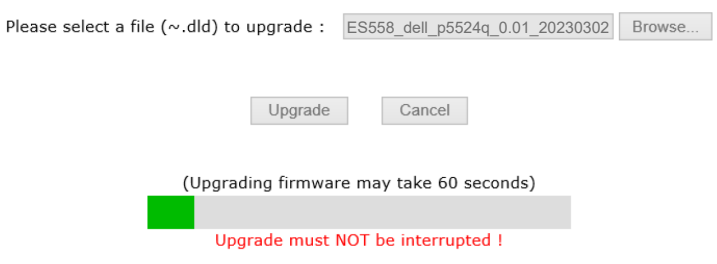

8. Finished, click on button to proceed after 8 seconds.

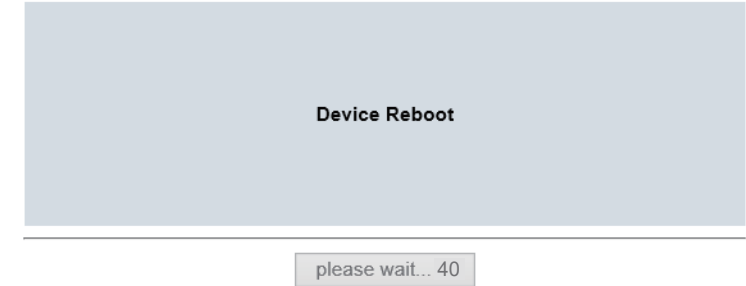

9. Click **Security** to set a password

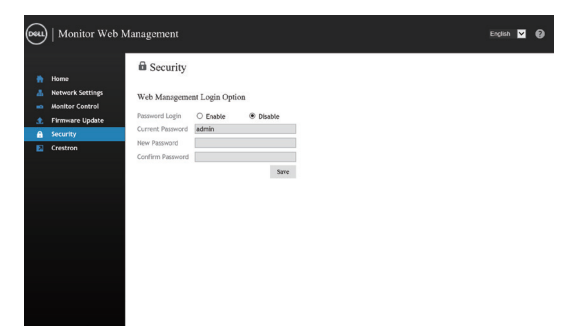

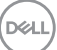

10. Click **Crestron** to control interface.

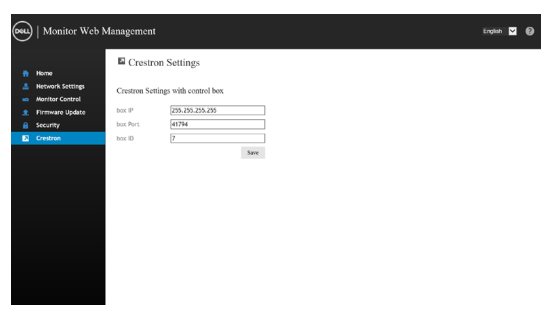

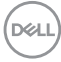

# <span id="page-48-0"></span>**OSD and Power button lock**

Controls user access to adjustments.

The default setting of OSD lock is set to unlock.

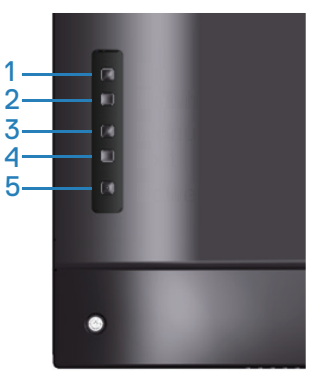

To enter OSD lock menu: Hold the Exit key (button 4) for 4 seconds to display OSD lock menu (when OSD unlocked), A OSD lock menu appears and is shown on center of display screen for 4 seconds.

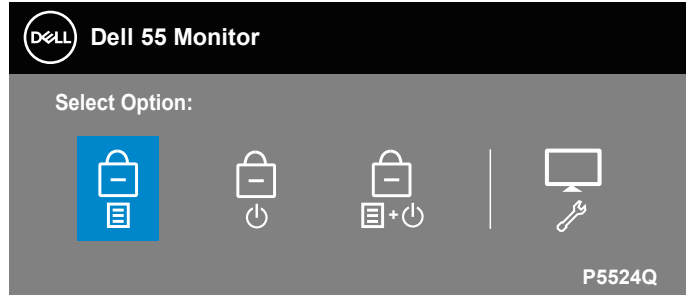

To enter OSD unlock menu: Hold the Exit key (button 4) for 4 seconds to display OSD lock menu (when OSD locked), A OSD unlock menu appears and is shown on center of display screen for 4 seconds.

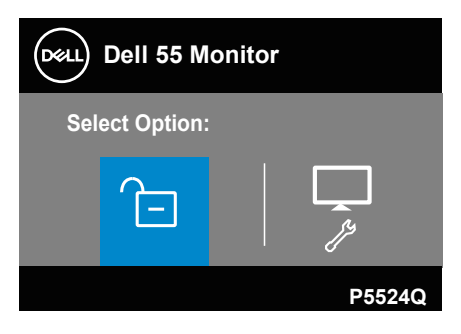

There are three levels of lock.

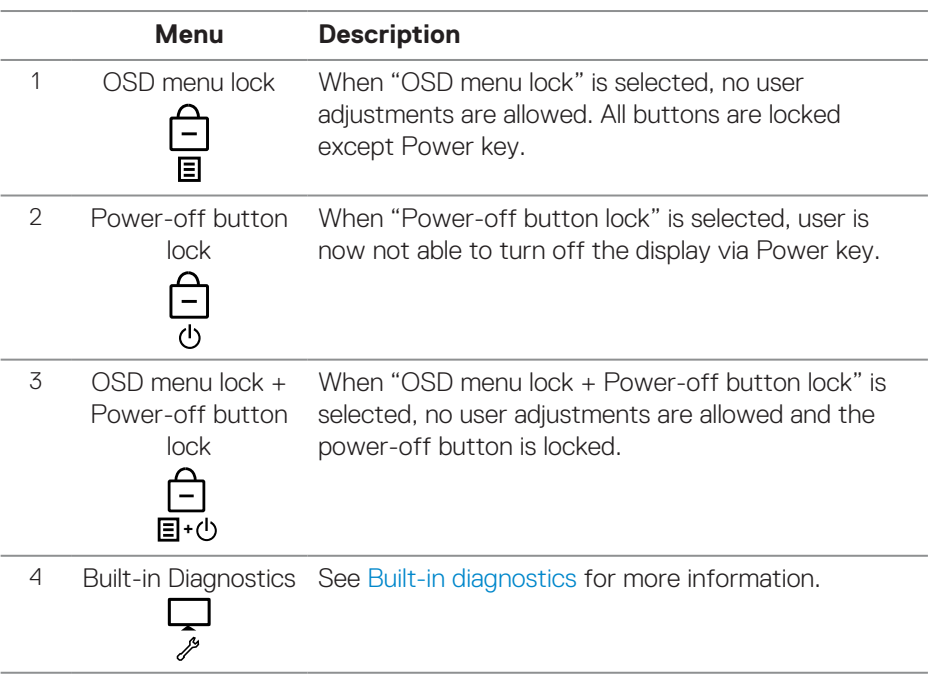

## **NOTE: To get into OSD Lock or Unlock menu – Press and hold the Exit key (button 4) for 4 seconds.**

The  $\bigcap$  icon will appear on center of display screen when in the following conditions which mean OSD is in lock state.

- **1.** Press the Up key (button 1), Down key (button 2), Menu key (button 3) or Exit key (button 4) when in "OSD menu lock" state.
- **2.** Press the Power key (button 5) when in "Power-off button lock" state.
- **3.** Press any button of the monitor when in "OSD menu lock + Power-off button lock" state.

When OSD is in lock state, hold the Exit key (button 4) for 4 seconds to enter the OSD unlock menu.

And then choose and apply to the unlock icon  $\ln$  to release the OSD lock.

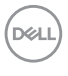

# <span id="page-50-0"></span>**Troubleshooting**

**WARNING: Before you begin any of the procedures in this section, follow the** [Safety instructions](#page-57-1)**.**

# **Self-test**

Your monitor provides a self-test feature that allows you to check if your monitor is functioning properly. If your monitor and computer are properly connected but the monitor screen remains dark, run the monitor self-test by performing the following steps:

- **1.** Turn off both your computer and the monitor.
- **2.** Disconnect all video cables from the monitor. This way, the computer doesn't have to be involved.
- **3** Turn on the monitor.

If the monitor is working correctly, it detects that there is no signal and one of the following message appears. While in self-test mode, the power LED remains white.

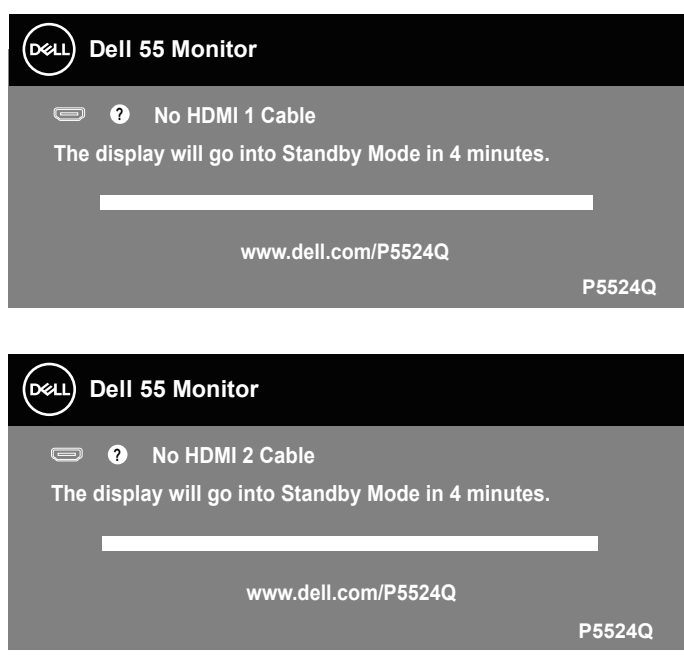

**DEL** 

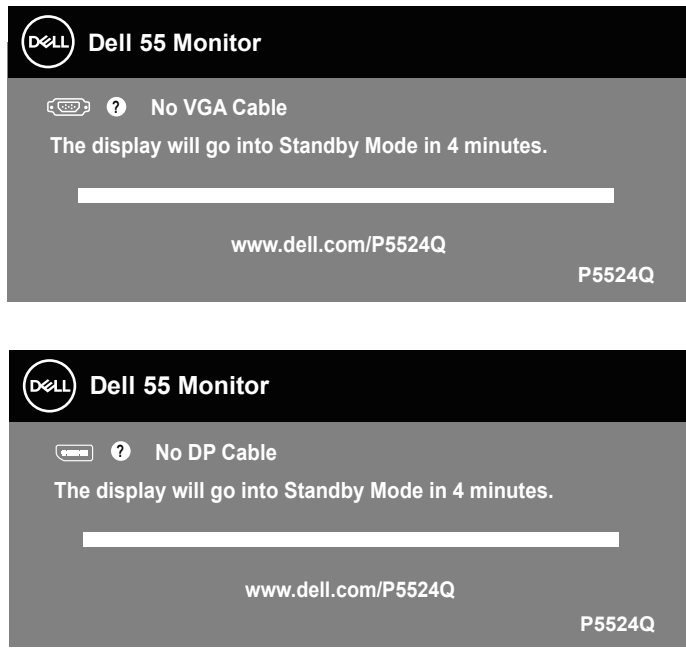

**NOTE: This box also appears during normal system operation, if the video cable is disconnected or damaged.**

**4.** Turn off your monitor and reconnect the video cable; then turn on your computer and the monitor.

If your monitor remains dark after you reconnect the cables, check your video controller and computer.

# <span id="page-52-1"></span><span id="page-52-0"></span>**Built-in diagnostics**

Your monitor has a built-in diagnostic tool that helps you determine if the screen abnormality you are experiencing is an inherent problem with your monitor, or with your computer and video card.

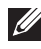

**NOTE: You can run the built-in diagnostics only when the video cable is unplugged and the monitor is in self-test mode.**

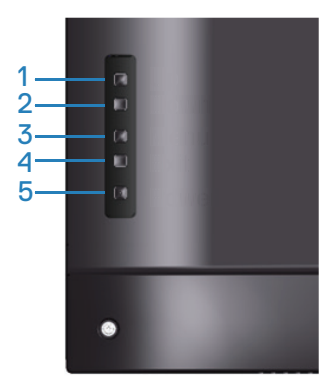

To run the built-in diagnostics:

- **1.** Ensure that the screen is clean (no dust particles on the surface of the screen).
- **2.** Unplug the video cable (s) from the back of the computer or monitor. The monitor then goes into the self-test mode.
- **3.** Press and hold the Exit key (button 4) for 4 seconds to enter the OSD lock/ unlock menu.

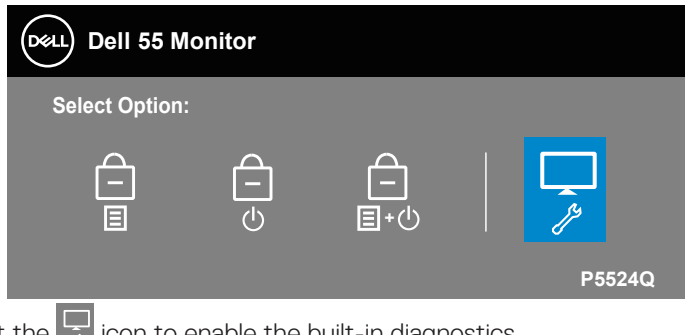

- **4.** Select the **i** icon to enable the built-in diagnostics.
- **5.** Carefully inspect the screen for abnormalities.

**DEL** 

- **6.** Press the Up key (button 1) on the back cover again. The color of the screen changes to grey.
- **7.** Inspect the display for any abnormalties.
- **8.** Repeat step 6 and 7 to inspect the display in red, green, blue, black, white and text pattern screens.

The test is complete when the text pattern screen appears. To exit, press the Up key (button 1) again.

If you do not detect any screen abnormalties upon using the built-in diagnostic tool, the monitor is functioning properly. Check the video card and computer.

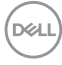

# **Common problems**

The following table contains general information about common monitor problems you might encounter and the possible solutions.

## **WARNING: 1. The monitor LCD panel duty cycle is designed for 12 hours a day, 7 days a week.**

## **2. Usage higher than the designed duty cycle may result in premature decrease in panel backlight luminance, which may not be covered under warranty.**

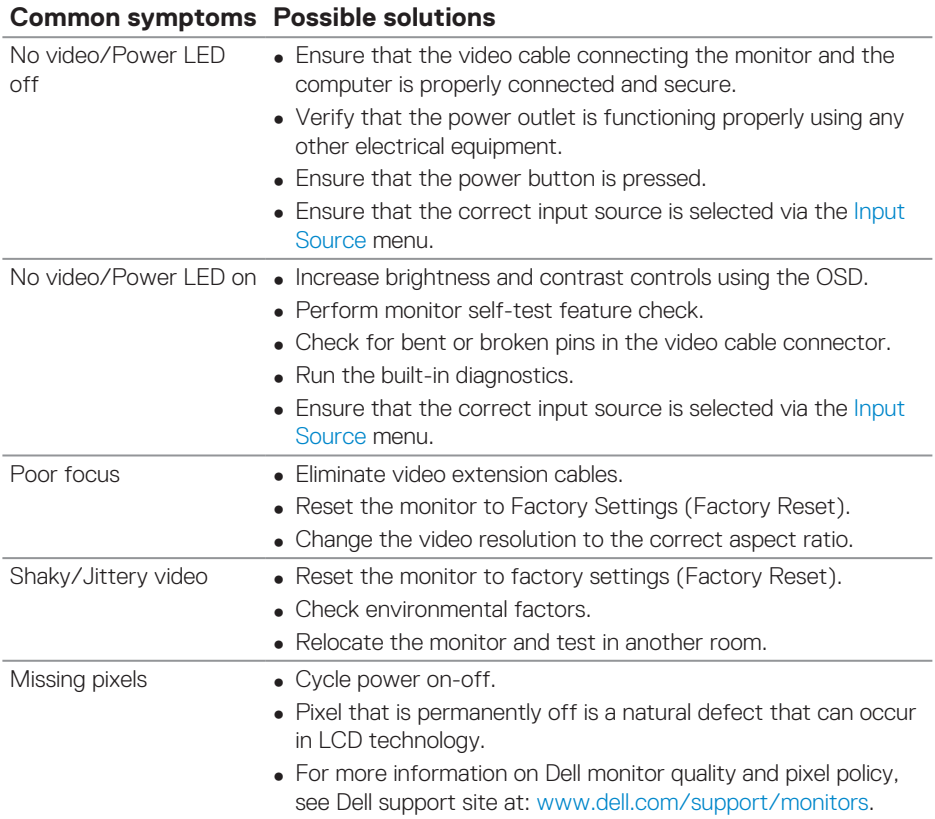

**D**&LI

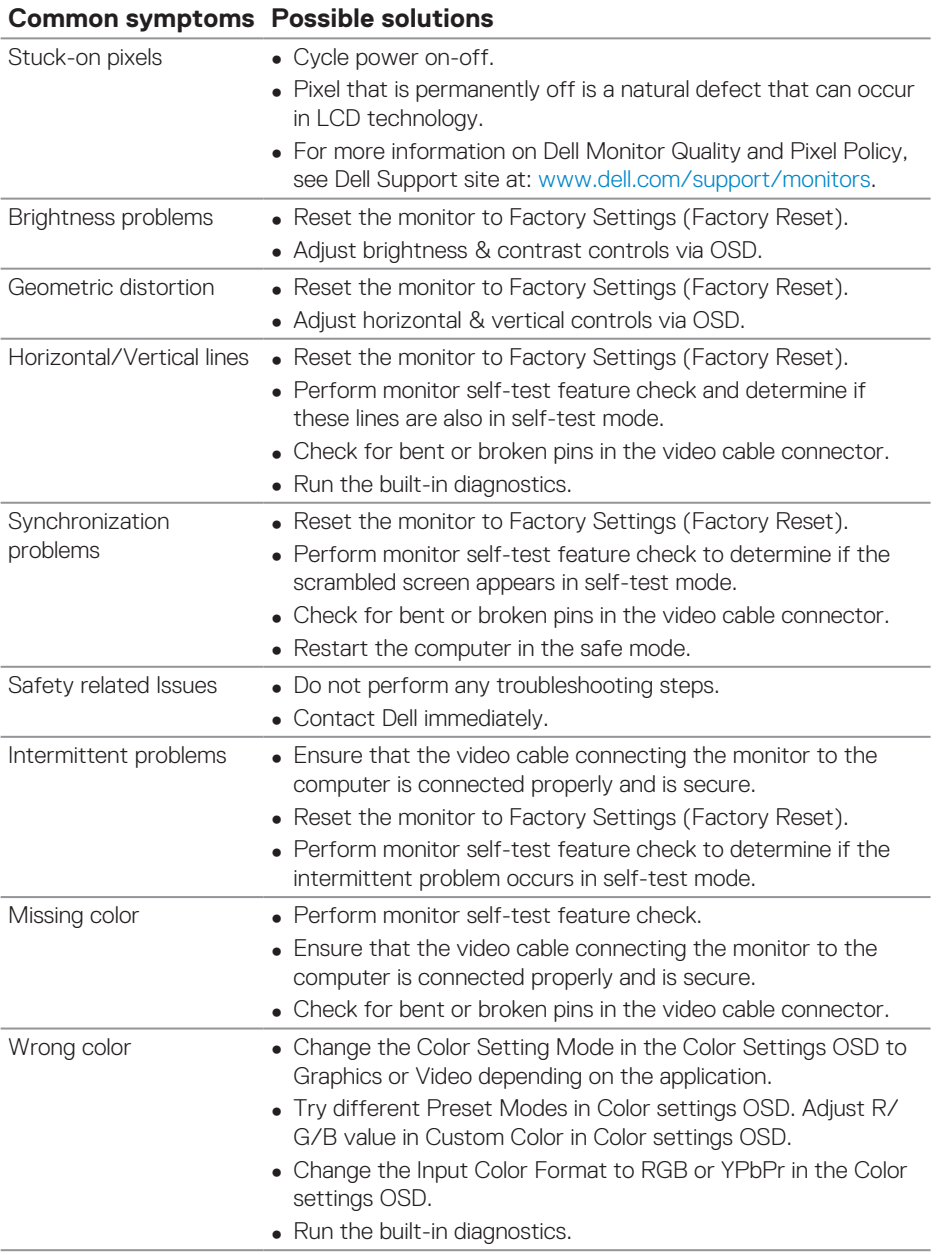

 $\int$ DELL

<span id="page-56-0"></span>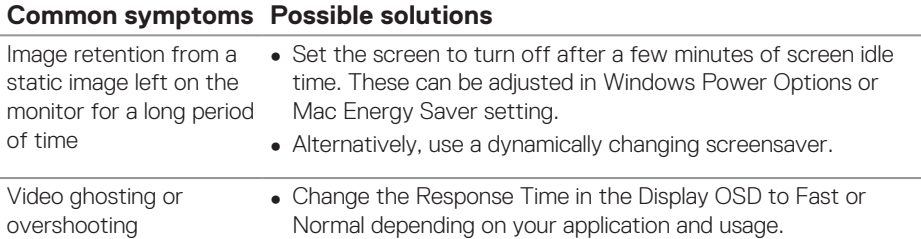

# **Product-specific problems**

## **Specific symptoms Possible solutions**

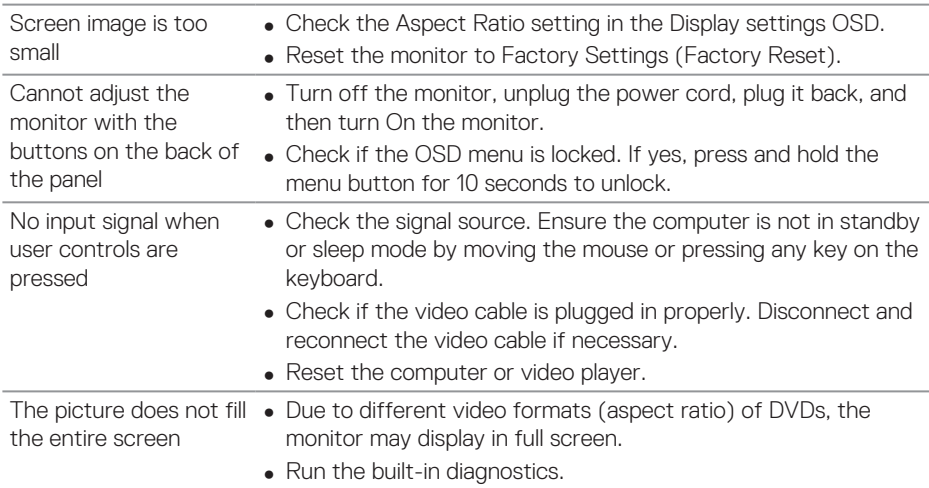

# <span id="page-57-0"></span>**Appendix**

# <span id="page-57-1"></span>**Safety instructions**

**WARNING: Use of controls, adjustments, or procedures other than those specified in this documentation may result in exposure to shock, electrical hazards, and/or mechanical hazards.**

For information on safety instructions, see the **Safety Environment and Regulatory Information (SERI)**.

# **FCC notices (U.S. Only) and other regulatory information**

For FCC notices and other regulatory information, see the regulatory compliance website located at **www.dell.com/regulatory\_compliance**.

Please follow these safety instructions for best performance, and long life for your monitor:

- **1** The socket-outlet shall be installed near the equipment and shall be easily accessible.
- **2.** The equipment can be installed on wall or ceiling mounting in horizontal position.
- **3.** The monitor is equipped with a three-pronged grounded plug, a plug with a third (Grounding) pin.
- **4.** Do not use this product near water.
- **5.** Read these instructions carefully. Keep this document for future reference. Follow all warnings and instructions marked on product.
- **6.** Excessive sound pressure from earphones and headphones can cause hearing loss. Adjustment of the equalizer to maximum increases the earphones and headphones output voltage and therefore the sound pressure level.

**D**&LI

# <span id="page-58-1"></span><span id="page-58-0"></span>**Contacting Dell**

**For customers in the United States, call 800-WWW-DELL (800-999-3355).**

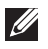

**NOTE: If you do not have an active Internet connection, you can find contact information on your purchase invoice, packing slip, bill, or Dell product catalog.**

Dell provides several online and telephone-based support and service options. Availability varies by country and product, and some services may not be available in your area.

#### **To get online monitor support content:**

**1.** Visit www.dell.com/support/monitors.

### **To contact Dell for sales, technical support, or customer service issues:**

- **1.** Go to **www.dell.com/support**.
- **2.** Verify your country or region in the **Choose A Country/Region** drop-down menu at the bottom of the page.
- **3.** Click **Contact Us** on the left side of the page.
- **4.** Select the appropriate service or support link based on your need.
- **5.** Choose the method of contacting Dell that is convenient for you.

# **EU product database for energy label and product information sheet**

**P5524Q: https://eprel.ec.europa.eu/qr/1519132**

# <span id="page-59-0"></span>**Setting up your monitor**

## **Setting display resolution to 3840 x 2160 (maximum)**

For best performance, set the display resolution to 3840 x 2160 pixels by performing the following steps:

In Windows 8.1:

- 1. For Windows 8.1, select the Desktop tile to switch to classic desktop.
- 2. Right-click the desktop and click **Screen Resolution**.
- 3. If you have more than one monitor connected, ensure that you select **P5524Q**.
- 4. Click the **Screen Resolution** drop-down list and select **3840 x 2160**.
- 5. Click **OK**.

In Windows 10 and Windows 11:

- 1. Right-click the desktop and click **Display settings**.
- 2. If you have more than one monitor connected, ensure to select **P5524Q.**
- 3. Click the **Display Resolution** drop-down list and select **3840 x 2160**.
- 4. Click **Keep changes**.

If you do not see 3840 x 2160 as an option, you must update your graphics driver to the latest version. Depending on your computer, complete one of the following procedures:

If you have a Dell desktop or laptop:

• Go to **https://www.dell.com/support**, enter your service tag, and download the latest driver for your graphics card.

If you are using a non-Dell computer (laptop or desktop):

- Go to the support site for your computer and download the latest graphic drivers.
- Go to your graphics card website and download the latest graphic drivers.

# <span id="page-60-0"></span>**Maintenance guidelines**

#### **Cleaning your monitor**

**WARNING: Using improper methods when cleaning the monitor can result in a physical damage to the screen or the body of your Dell monitor.**

**CAUTION: Read and follow the** [Safety instructions](#page-57-1) **before cleaning the monitor.**

#### **WARNING: Before cleaning the monitor, unplug the monitor power cable from the electrical outlet.**

For best practices, follow the instructions in the list below when unpacking, cleaning or handling your monitor:

- Use a clean cloth that is slightly dampened with water to clean the stand assembly, the screen, and the chassis of your Dell monitor. If available, use a screen-cleaning tissue or solution suitable for cleaning Dell monitors.
- After cleaning the surface of the table, ensure that it is thoroughly dry and free from any moisture or cleaning agent before placing your Dell monitor on it.

**CAUTION: Do not use detergents or other chemicals such as benzene, thinner, ammonia, abrasive cleaners or compressed air.**

**CAUTION: Using chemicals for cleaning may cause changes in the appearance of the monitor, such as color fading, milky film on the monitor, deformation, uneven dark shade and peeling of screen area.**

**WARNING: Do not spray the cleaning solution or even water directly on the surface of the monitor. Doing so will allow liquids to accumulate at the bottom of the display panel and corrode the electronics resulting in permanent damage. Instead, apply the cleaning solution or water to a soft cloth and then clean the monitor.**

NOTE: **Monitor damage due to improper cleaning methods and the use of benzene, thinner, ammonia, abrasive cleaners, alcohol, compressed air, detergent of any kind will lead to a Customer Induced Damage (CID). CID is not covered under the standard Dell warranty.**

- If you notice white powder when you unpack your monitor, wipe it off with a cloth.
- Handle your monitor with care as a dark-colored monitor may get scratched and show white scuff marks more than a light-colored monitor.
- To help maintain the best image quality on your monitor, use a dynamically changing screen saver and turn off your monitor when not in use.

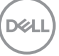

# <span id="page-61-0"></span>**Pin assignments**

## **VGA connector**

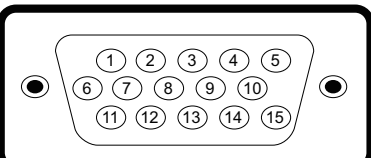

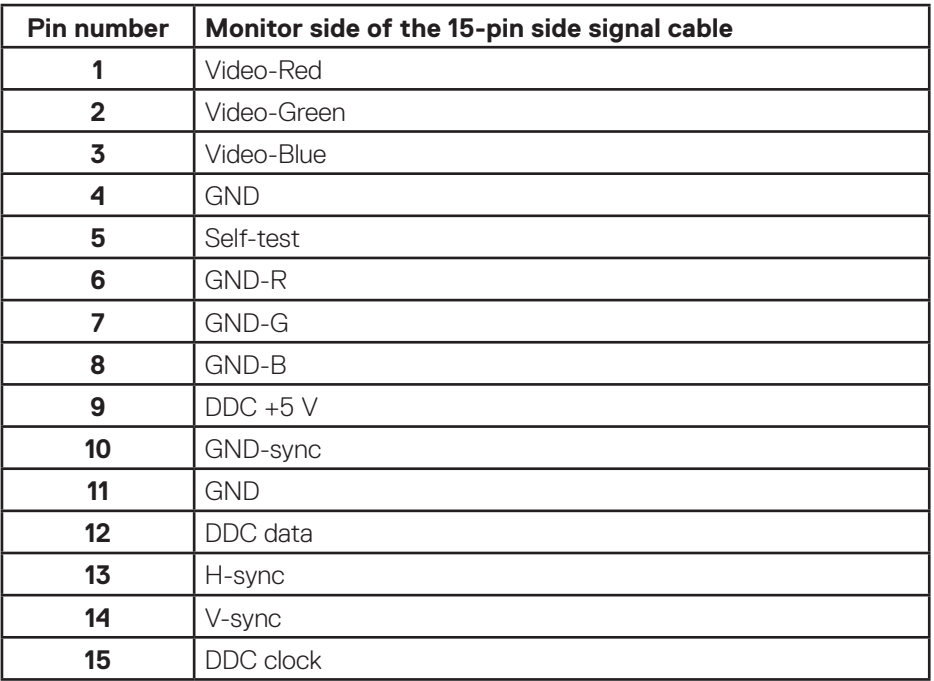

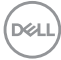

#### **HDMI connector**

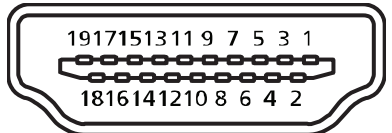

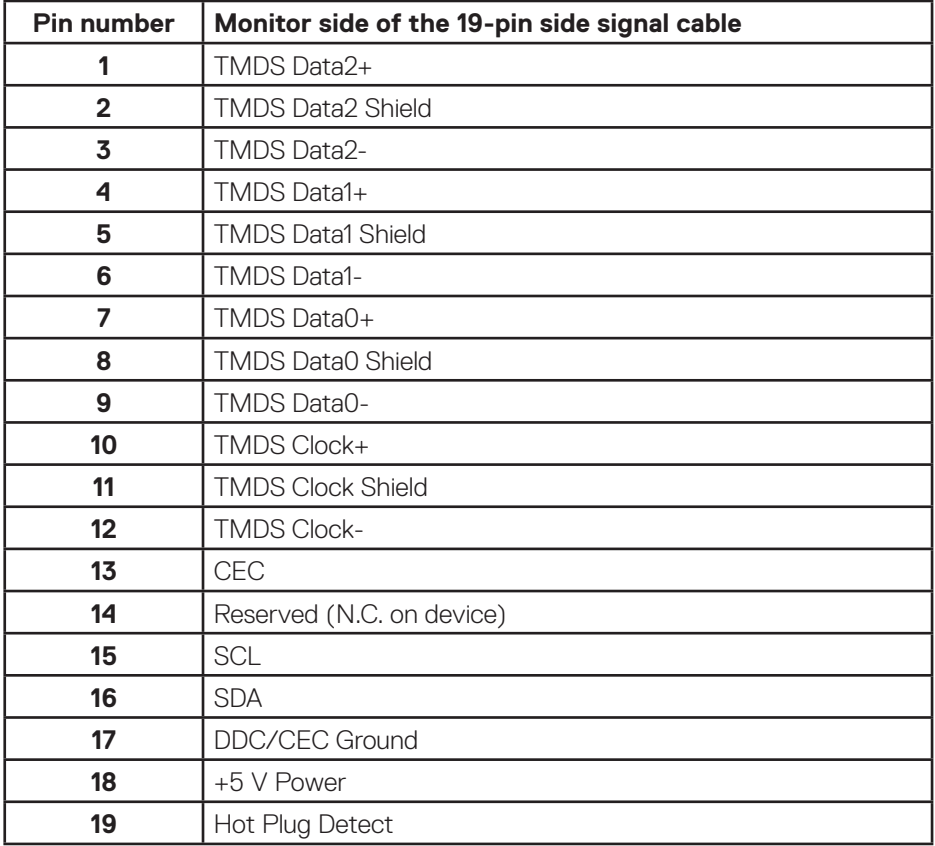

### **DP connector**

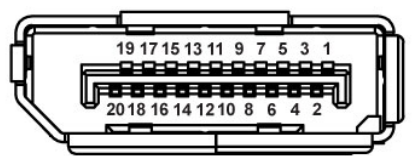

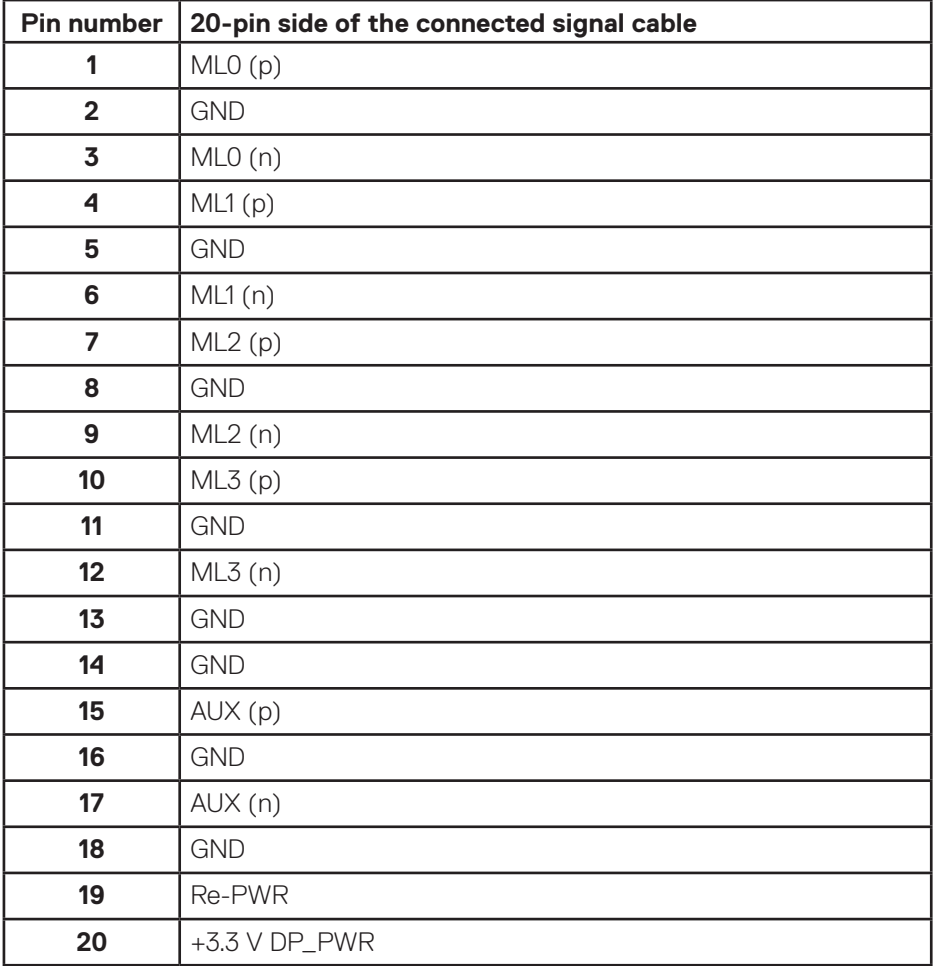

# (dell

## **Universal serial bus (USB)**

This section gives you information about the USB ports available on the monitor. The monitor has the following USB ports:

- 1 x USB 3.0 upstream
- 2 x USB 3.0 downstream
- 1 x USB Dedicated charging port
- Power Charging Port the port with **SSGI** icon; supports fast current charging capability if the device is BC1.2 compatible.

**NOTE: USB 3.0 functionality requires a USB 3.0-capable computer.**

**NOTE: The USB ports on the monitor work only when the monitor is turned on or in Standby mode. If you turn off the monitor and then turn it on, the attached peripherals may take a few seconds to resume normal functionality.**

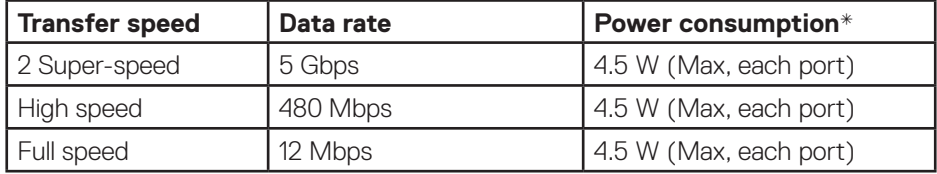

\*Up to 2 A on USB downstream port (port with  $s$ se i con) with BC1.2 compliance devices or normal USB devices.

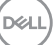

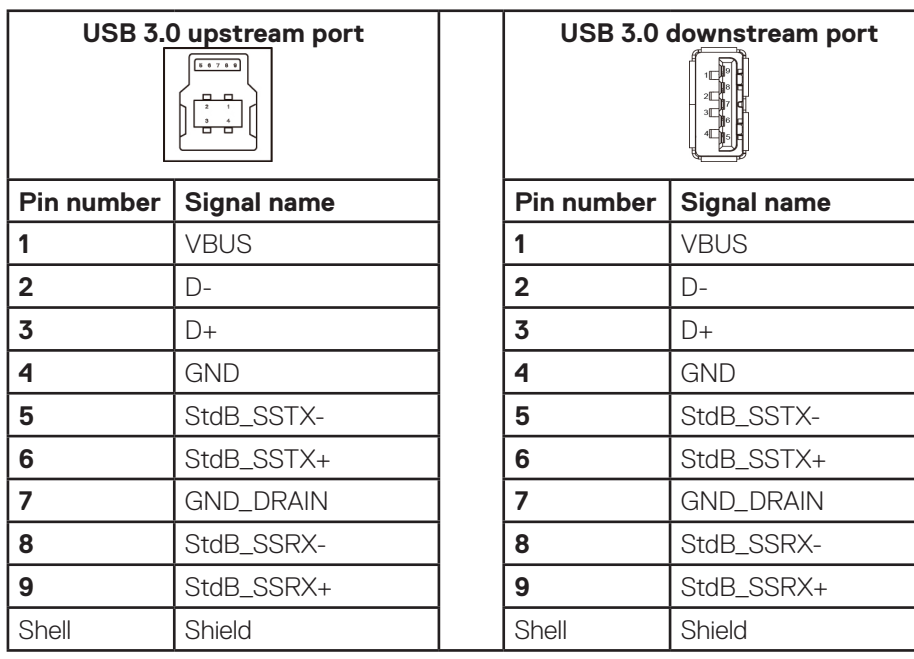

## **RS232 connector**

## **RS232 monitor pin assignment (Facing monitor)**

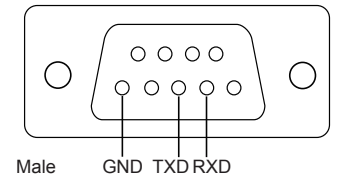

## **RS232 serial communication cable pin assignment (Facing cable)**

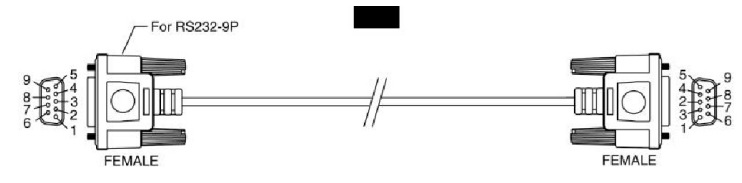

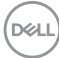

## **Pin assignments**

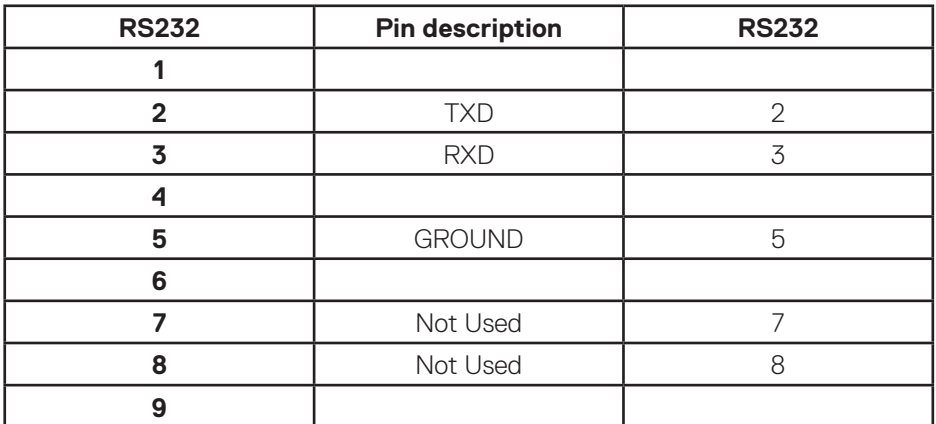

## **RS232 protocol communication settings**

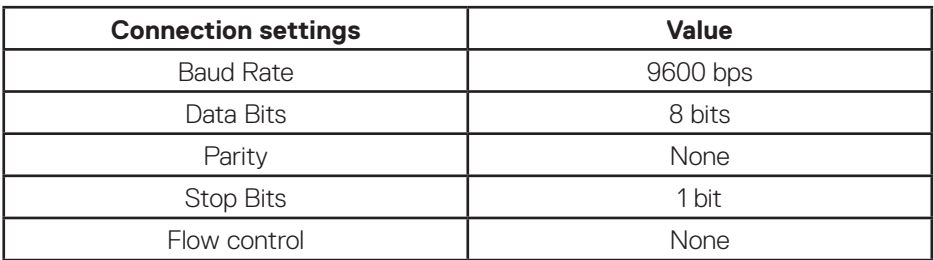

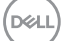

## **RJ-45 connector**

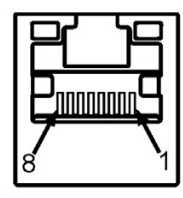

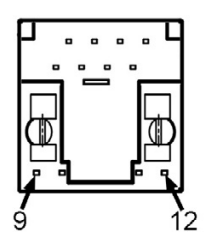

## **Pin assignments**

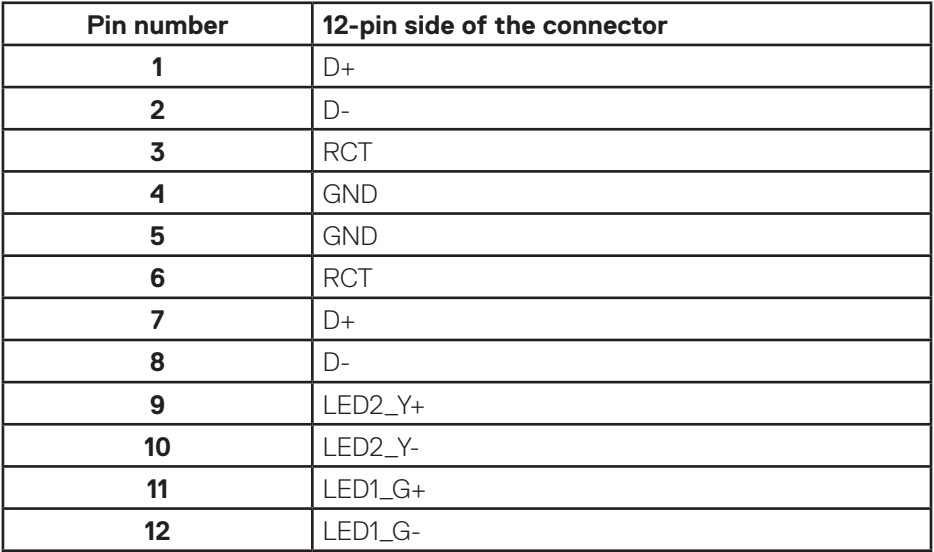

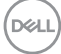